Firma SATEL stawia sobie za cel nieustanne podnoszenie jakości swoich produktów, co może skutkować zmianami w ich specyfikacji technicznej i oprogramowaniu. Aktualna informacja o wprowadzanych zmianach znajduje się na naszej stronie internetowej. Proszę nas odwiedzić: http://www.satel.pl

Aktualna wersja instrukcji: http://updates.satel.pl/integrum/integrum\_v15\_cen\_i\_pl.pdf http://updates.satel.pl/integrum/integrum\_cen\_i\_pl.pdf

W instrukcji mogą wystąpić następujące symbole:

 $\boldsymbol{i}$ - uwaga;

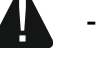

- uwaga krytyczna;

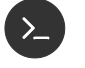

- polecenie powłoki Linux;
- ᆗ - naciśnij Enter.

#### SPIS TREŚCI

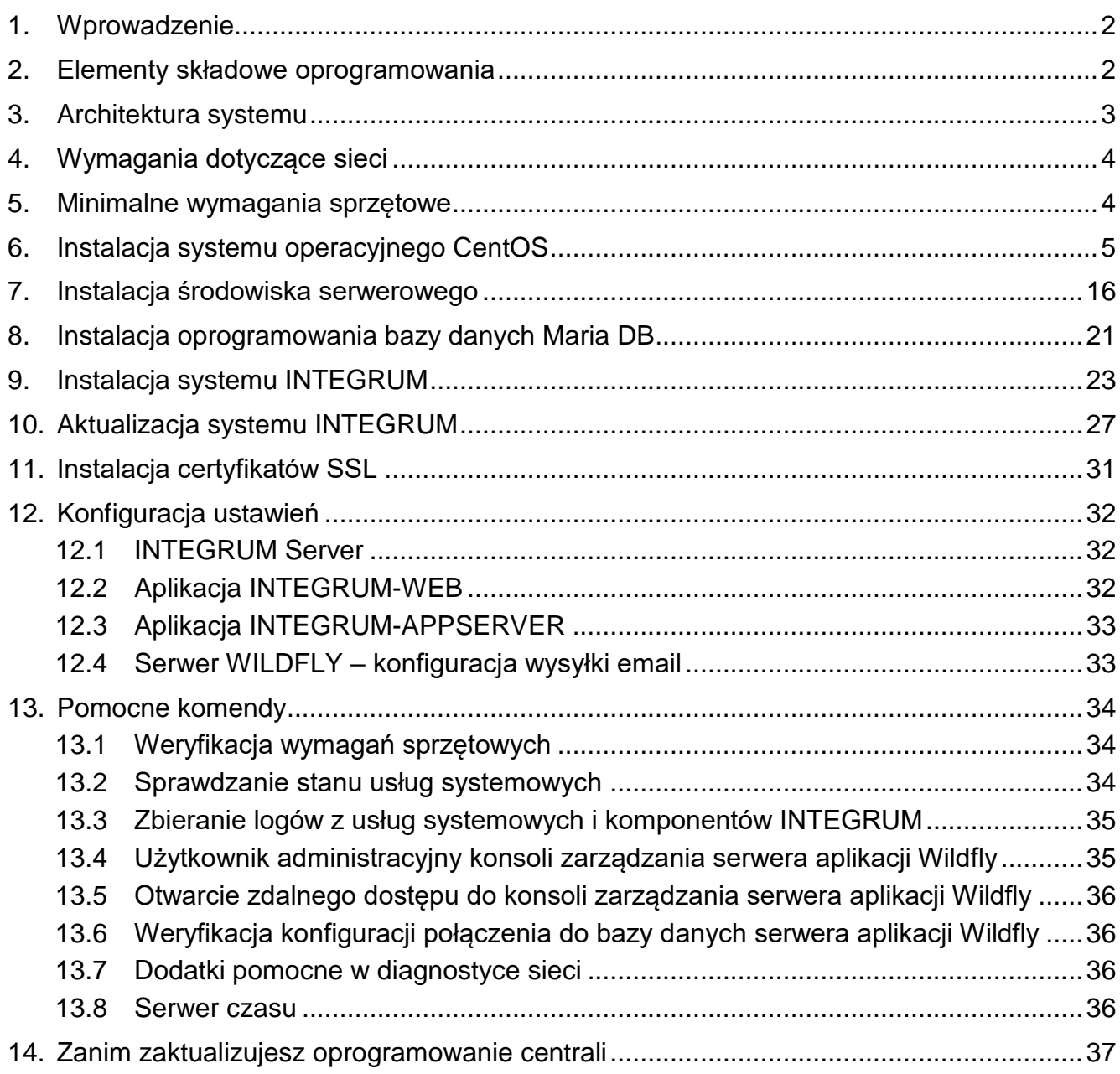

# <span id="page-2-0"></span>**1. Wprowadzenie**

Zadaniem systemu INTEGRUM jest wspomaganie w zarządzaniu i przeglądzie danych o obiektach wyposażonych w urządzenia firmy SATEL. System INTEGRUM wymaga by obiekty wyposażone były w centrale alarmowe SATEL INTEGRA/INTEGRA Plus (wersja oprogramowania 1.13 lub nowsza) wraz z modułem komunikacji ETHM-1 (wersja oprogramowania 1.09 lub nowsza) / ETHM-1 Plus (wersja oprogramowania 2.04 lub nowsza).

Niniejsza instrukcja dotyczy instalacji i konfiguracji oprogramowania. System przygotowany został z myślą o zarządzaniu nawet kilkoma tysiącami rozproszonych obiektów. Komunikacja z centralami odbywa przez sieć Ethernet.

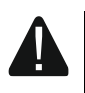

 $\boldsymbol{i}$ 

**Do instalacji WYMAGANA JEST znajomość poleceń skryptów powłoki systemu operacyjnego Linux.** 

# <span id="page-2-1"></span>**2. Elementy składowe oprogramowania**

Do pracy systemu INTEGRUM wymagany jest system operacyjny Linux. Niniejsza dokumentacja została opracowana bazując na dystrybucji CentOS 7. Jego instalacja opisana jest w dalszej części instrukcji, jeśli jednak został on zainstalowany wcześniej, możesz pominąć ten fragment instrukcji.

Oprogramowanie oferowane jest w postaci pakietu dystrybucyjnego, składającego się z:

- INTEGRUM Server program umożliwiający wymianę danych pomiędzy centralami alarmowymi INTEGRA a programem INTEGRUM AppServer,
- INTEGRUM DB baza danych, w której zapisywane są wszystkie dane dotyczące systemu: konfiguracja, stany oraz zdarzenia,
- INTEGRUM-WEB aplikacja do zarządzania i zdalnej obsługi systemu,
- INTEGRUM-AppServer centralny element zarządzający umożliwiający wymianę danych pomiędzy bazą danych, a programami INTEGRUM Server oraz INTEGRUM-WEB,
- SATEL MapEditor plik instalacyjny programu do tworzenia map obiektów.

System do prawidłowego funkcjonowania wymaga instalacji oprogramowania firm trzecich tworzącego środowisko serwerowe. Nie jest ono tworzone przez firmę SATEL (w nawiasach podano adresy stron internetowych, na których dostępne są licencje do każdego z programów):

- Apache (http://www.apache.org/licenses/LICENSE-2.0.html),
- PHP (http://php.net/license/3\_01.txt),
- MariaDB (https://mariadb.com/kb/en/mariadb/mariadb-license/),
- Java (http://www.oracle.com/technetwork/java/javase/terms/license/index.html),
- Wildfly (http://www.gnu.org/licenses/old-licenses/lgpl-2.1.html).
- *Pamiętaj o zalegalizowaniu we własnym zakresie środowiska serwerowego wymaganego przez system.*

*Jeżeli programy te zainstalowałeś wcześniej, zweryfikuj ich wersje i, jeżeli spełniają wymagania minimalne, możesz pominąć ich instalację.*

## <span id="page-3-0"></span>**3. Architektura systemu**

System INTEGRUM może zostać zainstalowany na jednym komputerze. Można również rozdzielić go na kilka stanowisk komputerowych i zastosować rozproszoną architekturę dla systemu. Aplikację SATEL MapEditor, służącą do tworzenia map obiektów, można zainstalować na kilku komputerach. Do korzystania z aplikacji INTEGRUM-WEB, służącej do zdalnego zarządzania systemem, wystarczy przeglądarka internetowa zainstalowana na komputerze, smartfonie lub tablecie. Przykładowy system INTEGRUM został przedstawiony na rys. 1.

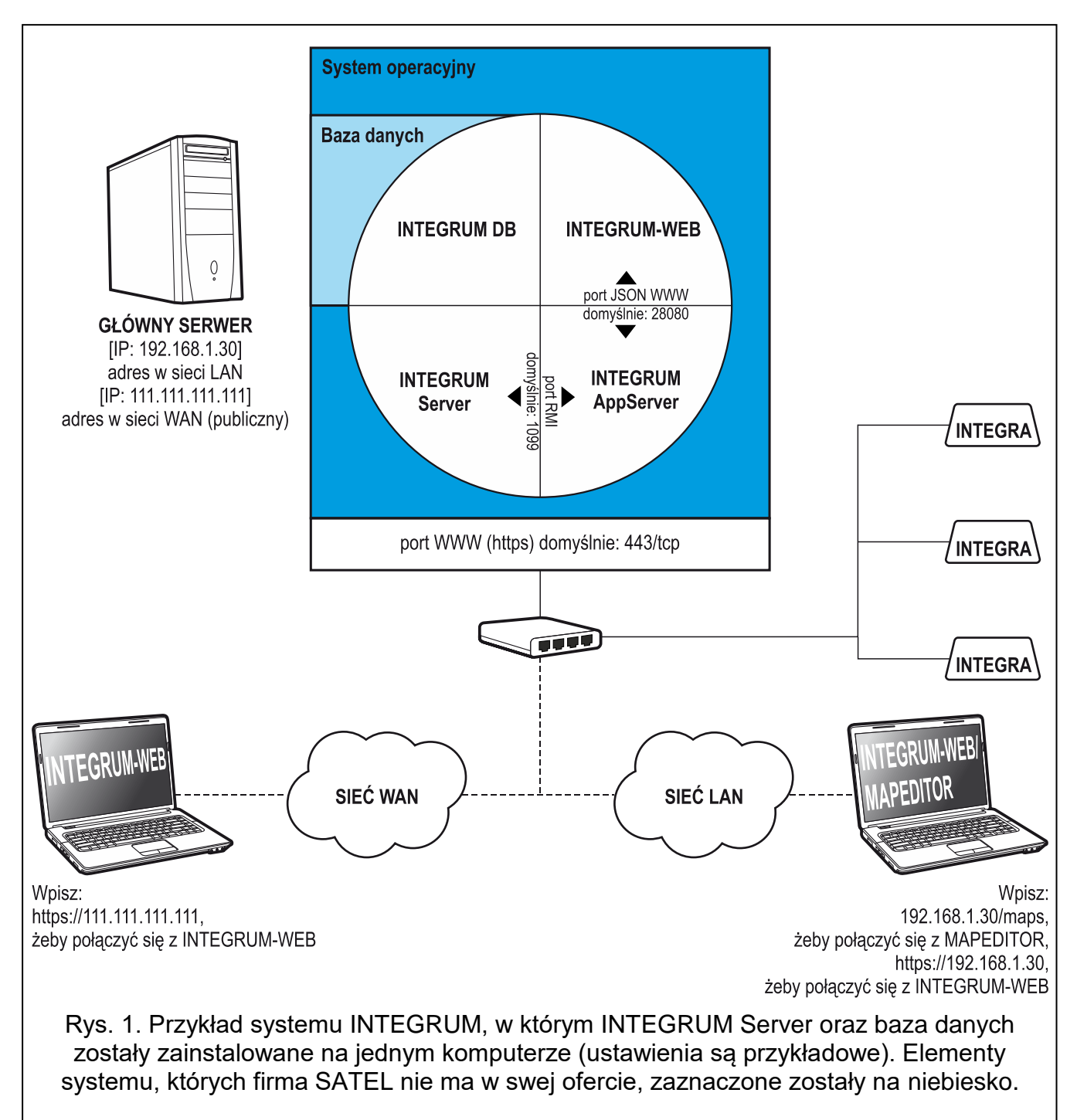

# <span id="page-4-0"></span>**4. Wymagania dotyczące sieci**

- Protokół internetowy w wersji 4 (TCP/IPv4).
- Adres IP dla każdej podłączonej centrali INTEGRA.
- Jeżeli do aplikacji INTEGRUM-WEB ma być dostęp z innej podsieci, port WWW (https; domyślnie: 443/tcp), na którym odbywa się komunikacja pomiędzy aplikacją a przeglądarką klienta, powinien być przekierowany.
- Firma Satel zaleca wykupienie i zainstalowanie certyfikatu SSL do obsługi szyfrowania i prawidłowej walidacji domeny lub organizacji, na której zostanie uruchomiona aplikacja INTEGRUM-WEB.

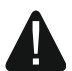

**W przypadku podłączenia systemu INTEGRUM do sieci publicznej, oprócz zastosowania standardowych technik szyfrowania (SSL), firma SATEL zaleca dodatkowe środki bezpieczeństwa w postaci np. zapory sieciowej, systemów wykrywania i zapobiegania atakom (IDS / IPS).**

# <span id="page-4-1"></span>**5. Minimalne wymagania sprzętowe**

Instalację można przeprowadzić na przygotowanej maszynie wirtualnej VMware ESX lub sprzęcie fizycznym.

- procesor 2 core/CPU o wydajności porównywalnej z urządzeniami uzyskującymi 130 punktów dla testu SPECint\_rate\_base2006,
- 4 GB pamięci RAM
- karta sieciowa o standardzie Gigabit Ethernet,
- system operacyjny CentOS 7 (1511);

 $\boldsymbol{i}$ 

*Wielkość pamięci RAM i zasobów dyskowych zależą od rodzaju central i ich konfiguracji. Ilość ta ulega zwiększeniu o 1 GB/użytkownika/proces w przypadku jednoczesnego wykorzystania narzędzi przeszukujących/raportujących na podstawie bazy zdarzeń. Dodatkowo należy uwzględnić rozmiary podkładów mapowych używanych do wizualizacji obiektu.*

*Zasoby dyskowe określane są wielokrotnością 50 GB. Jako wyjściowy rozmiar należy przyjąć +15 GB na kolejne 100 central/5 lat oraz uwzględnić rozmiarów plików graficznych przypisanych do map i użytkowników. System dyskowy musi gwarantować sprzętowe zabezpieczenie danych przynajmniej w przypadku awarii pojedynczego dysku.*

*Do świadczenia usług wsparcia wymagany jest sprzętowy moduł zdalnego dostępu do serwera.*

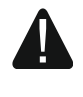

**W przypadku, gdy nie jesteś pewien, czy komputer spełnia minimalne wymagania sprzętowe, możesz to sprawdzić po instalacji systemu operacyjnego – patrz ["Weryfikacja wymagań sprzętowych"](#page-34-1) s. [34.](#page-34-1)**

# <span id="page-5-0"></span>**6. Instalacja systemu operacyjnego CentOS**

 $\mid i \mid$ 

*Zaleca się instalację systemu operacyjnego CentOS na komputerze, na którym aktualnie nie jest zainstalowany żaden system operacyjny.*

Wymagana wersja systemu operacyjnego CentOS 7 to 1511 lub nowsza. Poniżej prezentujemy instalację systemu operacyjnego CentOS na przykładzie wersji 7 (1511).

- 6-1. Na stronie http://isoredirect.centos.org/centos/7/isos/x86\_64/ wybierz lokalizację serwera pobierania.
- 6-2. Z listy plików na serwerze wybierz obraz typu Minimal ISO (CentOS-7-x86\_64-Minimal-1511.iso) i zapisz na dysku. Po pobraniu obrazu ISO, nagraj go na płytę CD.
- 6-3. Włóż do napędu komputera nagraną płytę CD. Wyświetlony zostanie ekran powitalny instalatora systemu CentOS.
- 6-4. Wybierz polecenie "Test this media & install CentOS 7" i naciśnij ENTER.

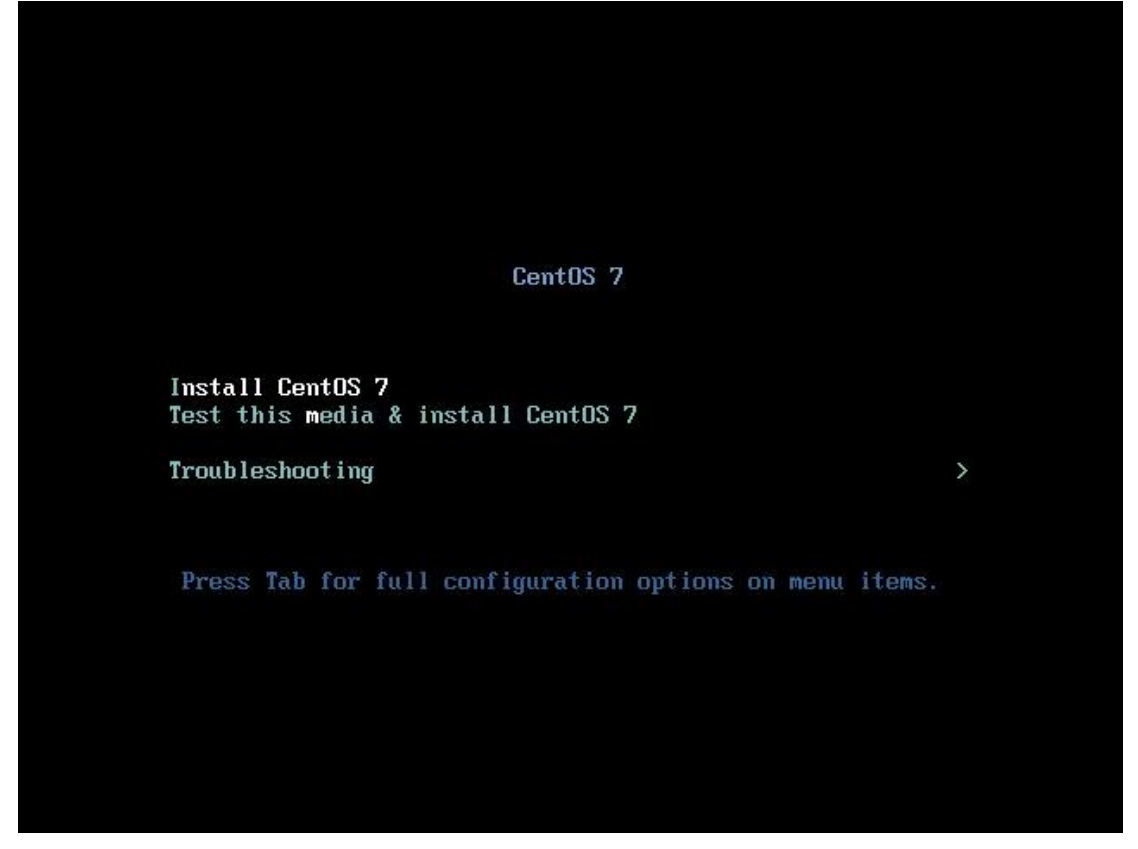

Po zweryfikowaniu poprawności przygotowanej płyty CD, program rozpocznie działanie instalatora.

# 6-5. Wybierz język, w którym będzie przeprowadzana instalacja, i naciśnij ENTER.

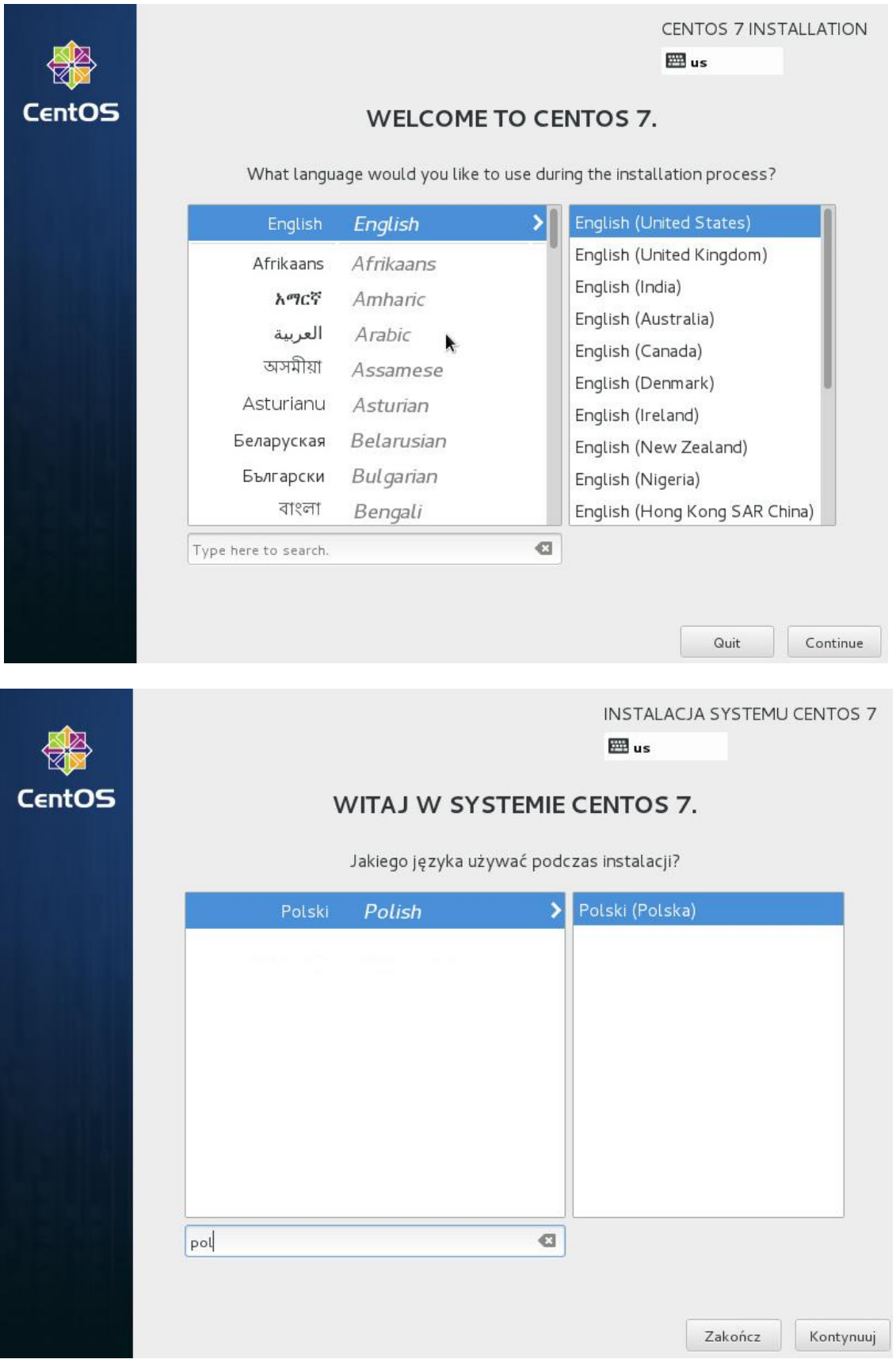

6-6. Na stronie "Podsumowanie Instalacji" upewnij się, czy poprawnie zostały określone dane lokalizacji.

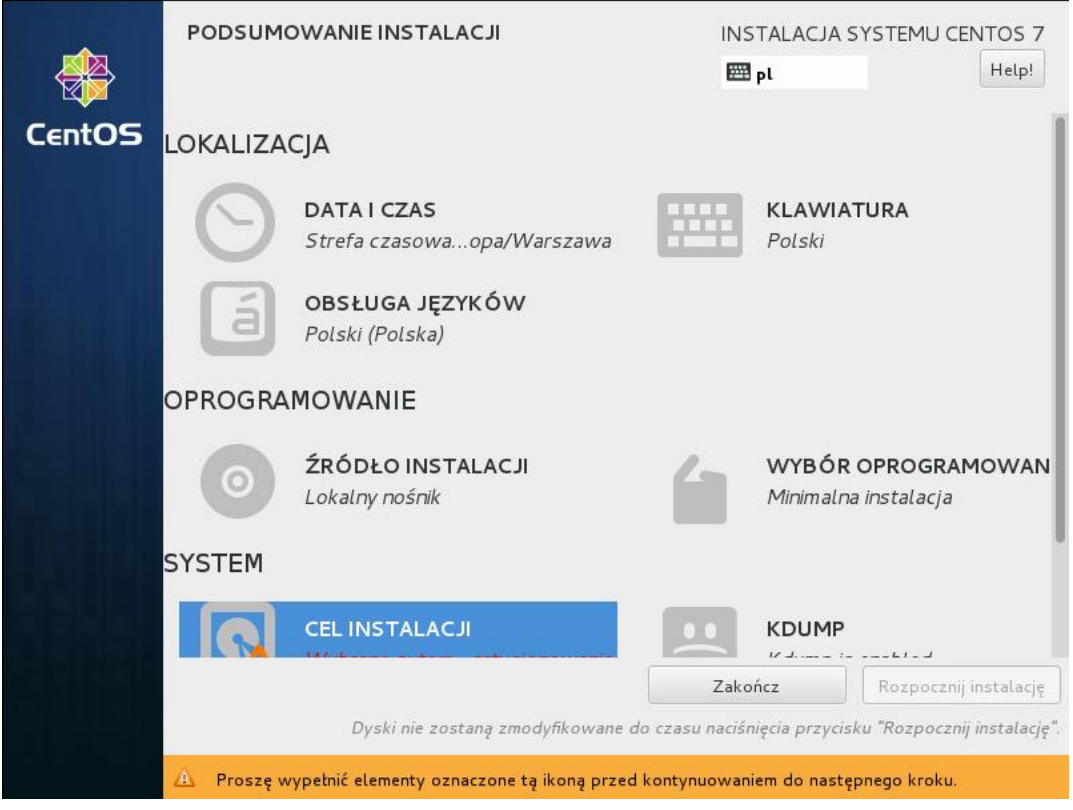

6-7. W sekcji "System" kliknij na "Cel Instalacji".

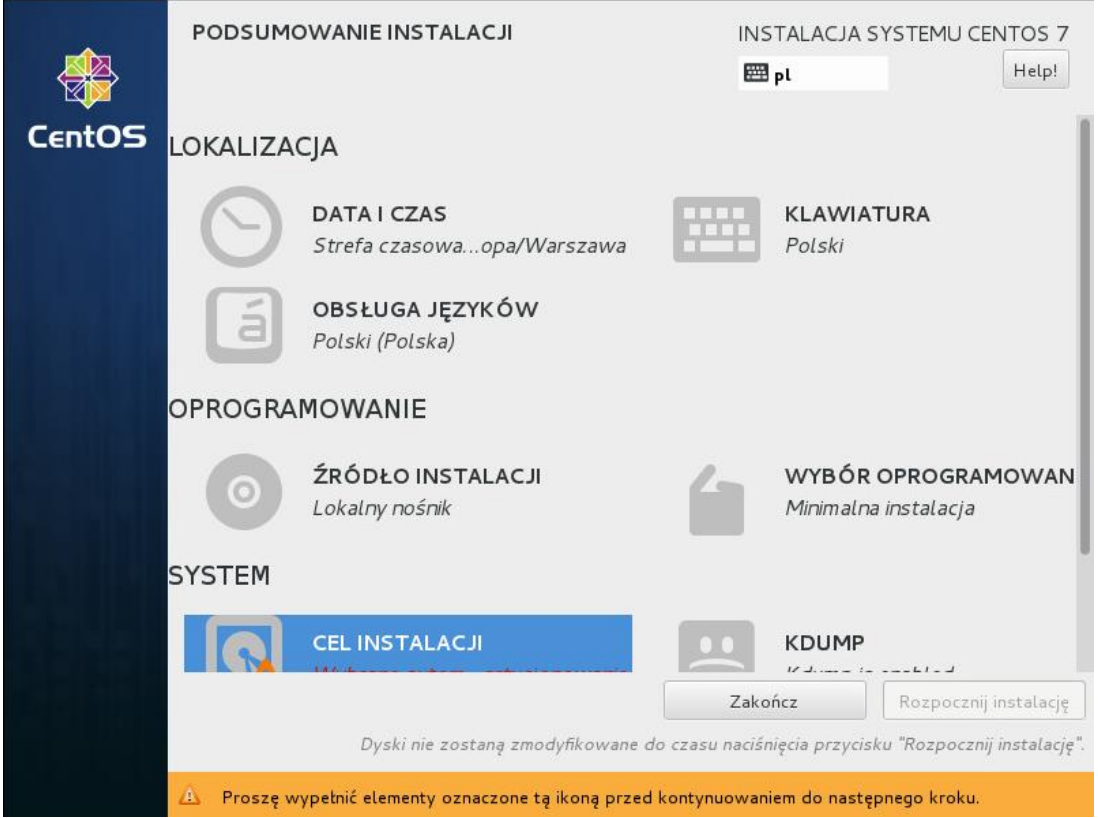

#### 6-8. W oknie "Cel instalacji" kliknij na "Gotowe".

*W przypadku instalowania systemu na komputerze, na którym wcześniej był zainstalowany system operacyjny, wszystkie dotychczasowe dane zostaną skasowane.*

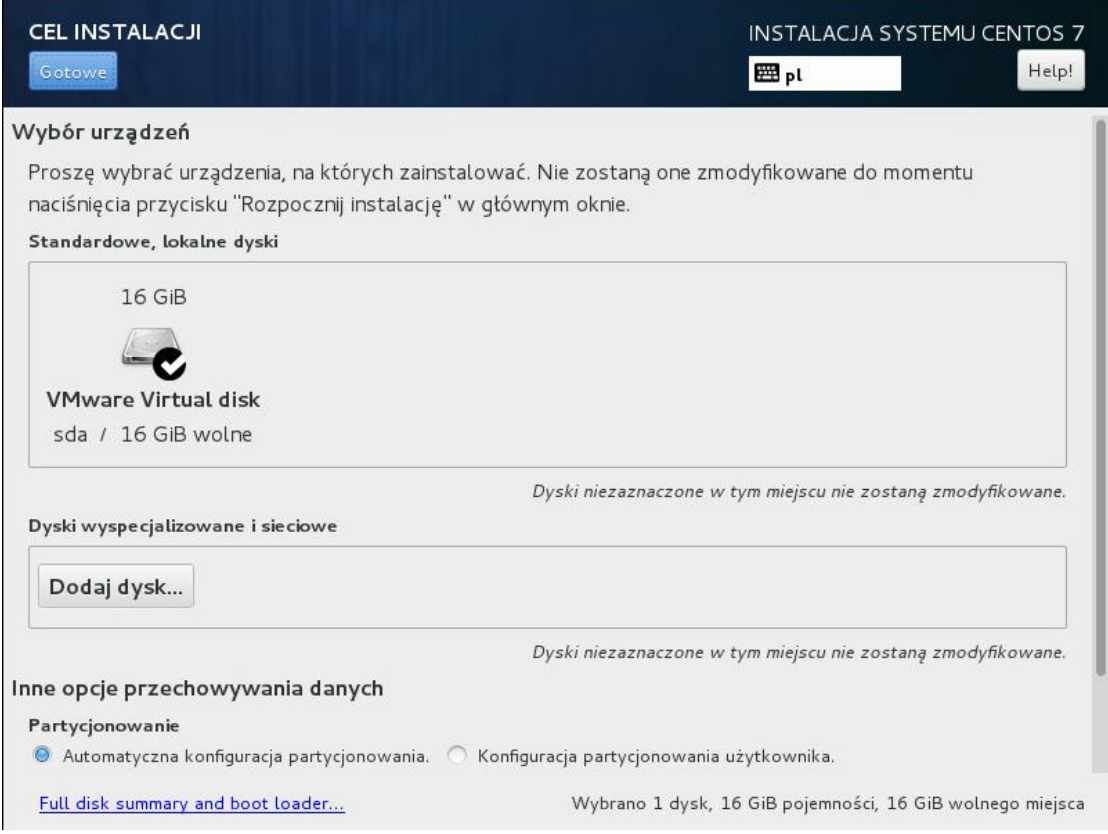

 $\lceil i \rceil$ 

6-9. Kliknij na "Sieć i nazwa komputera" w oknie "Podsumowanie Instalacji" w sekcji "System", aby skonfigurować sieć.

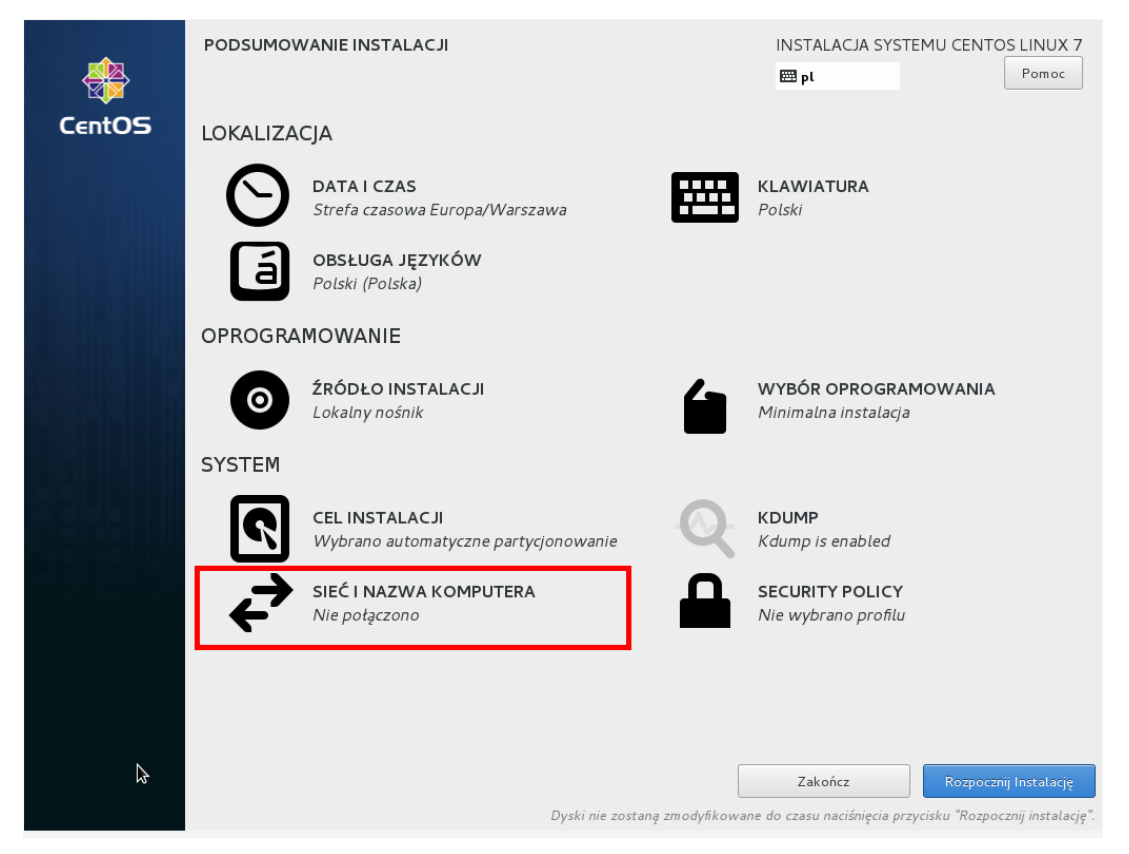

6-10.Wybierz z listy interfejs sieciowy i włącz go, używając przełącznika.

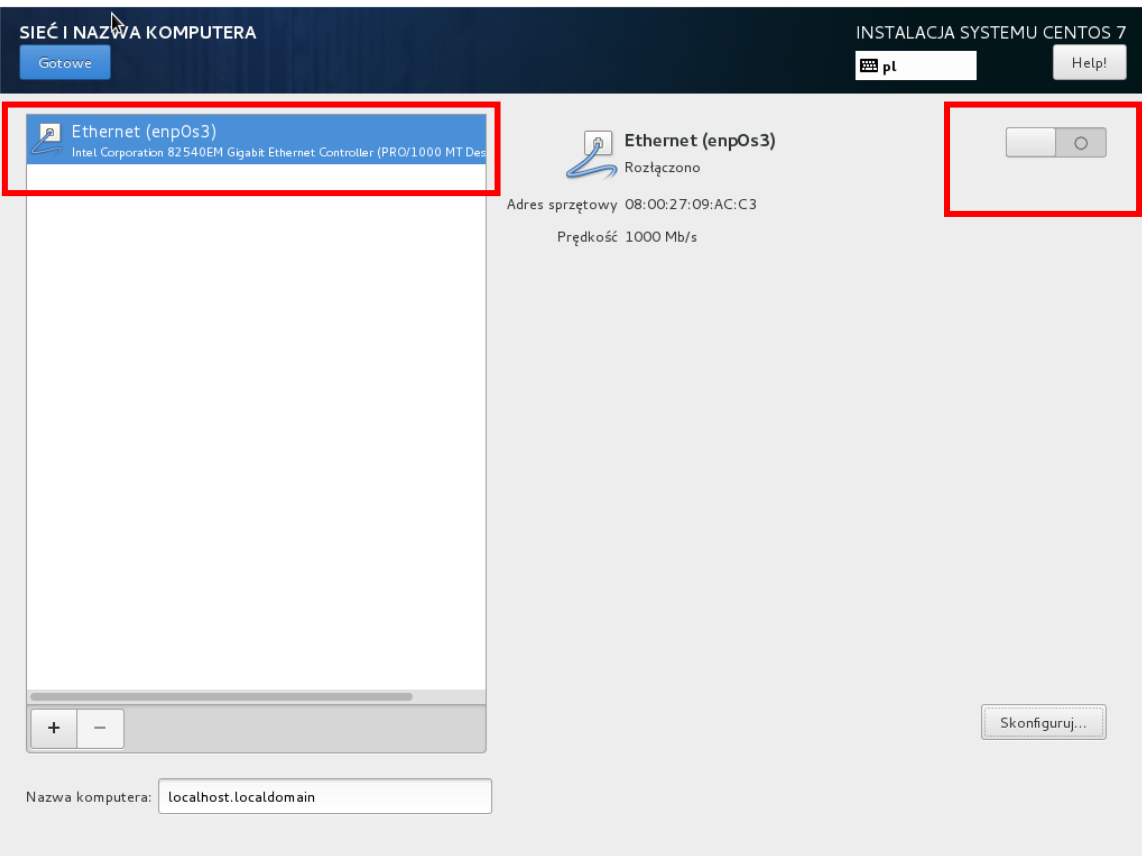

6-11.System wymaga statycznego adresu IP. Uzyskaj od Administratora sieci informację o sposobie konfiguracji sieci. Możesz przekazać mu wyświetlany adres sprzętowy. W przypadku konieczności ręcznej konfiguracji, kliknij na "Skonfiguruj" i w zakładce "Ustawienia IPv4" wprowadź otrzymane wartości, a następnie kliknij na "Zapisz".

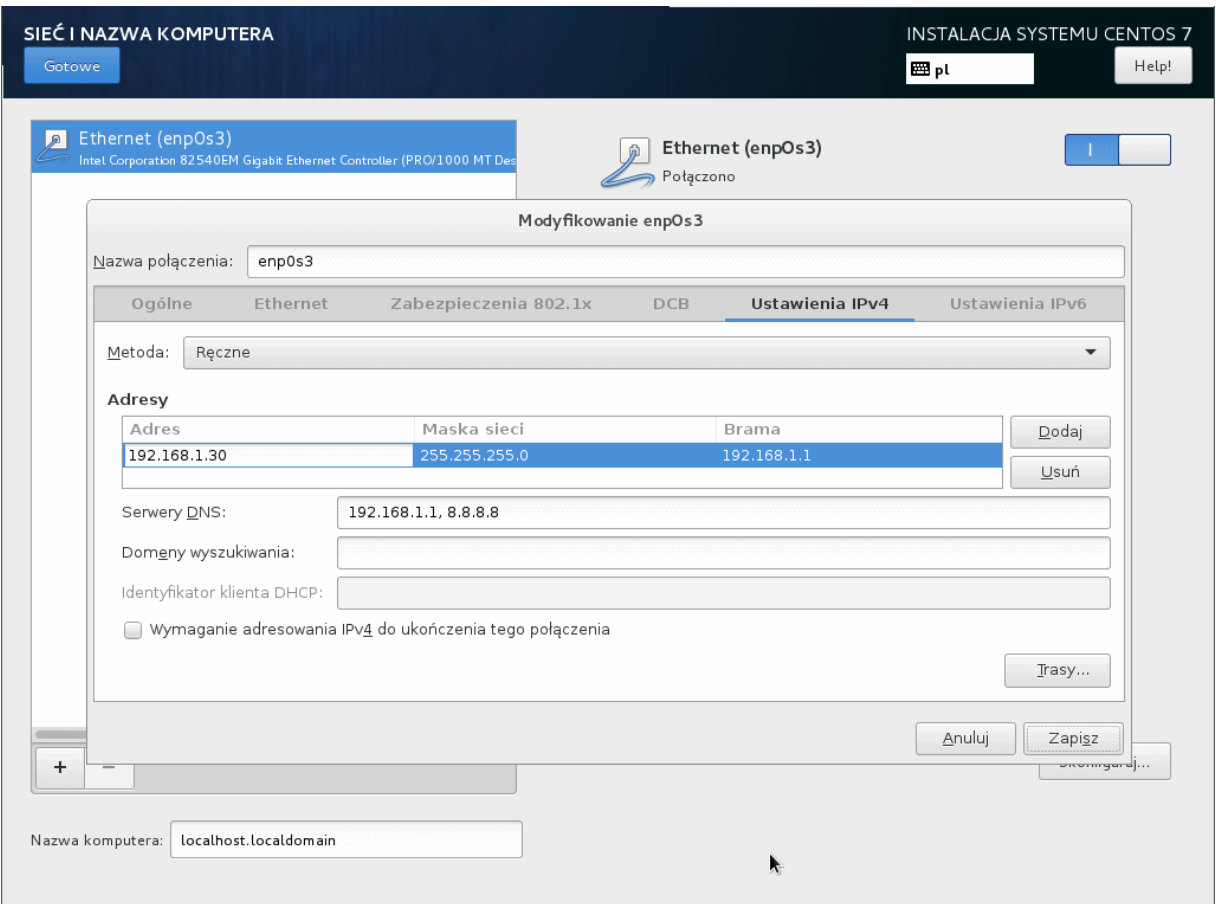

6-12. Wpisz nazwę komputera i ewentualnie domenę, a następnie kliknij na "Gotowe".

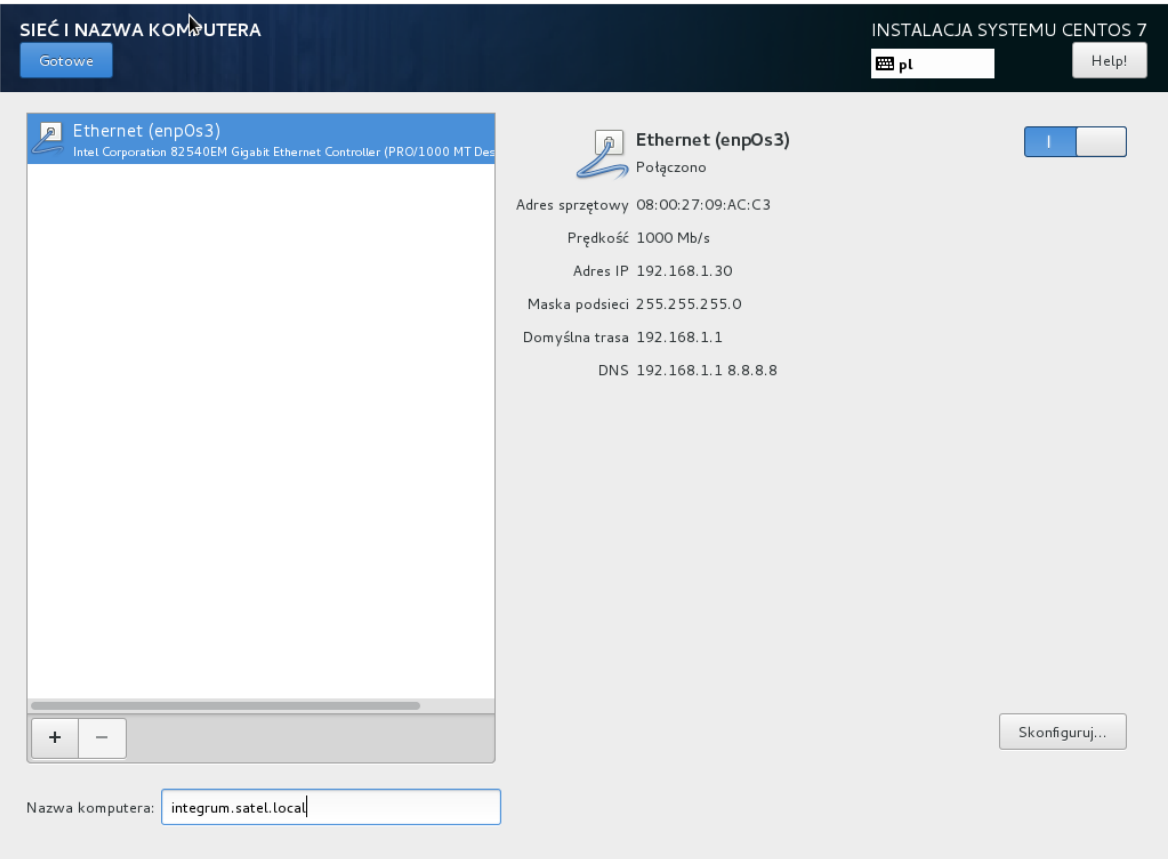

6-13. Wybierz profil zabezpieczeń "SELinux" (krok dostępny w instalatorze po 2015.11).

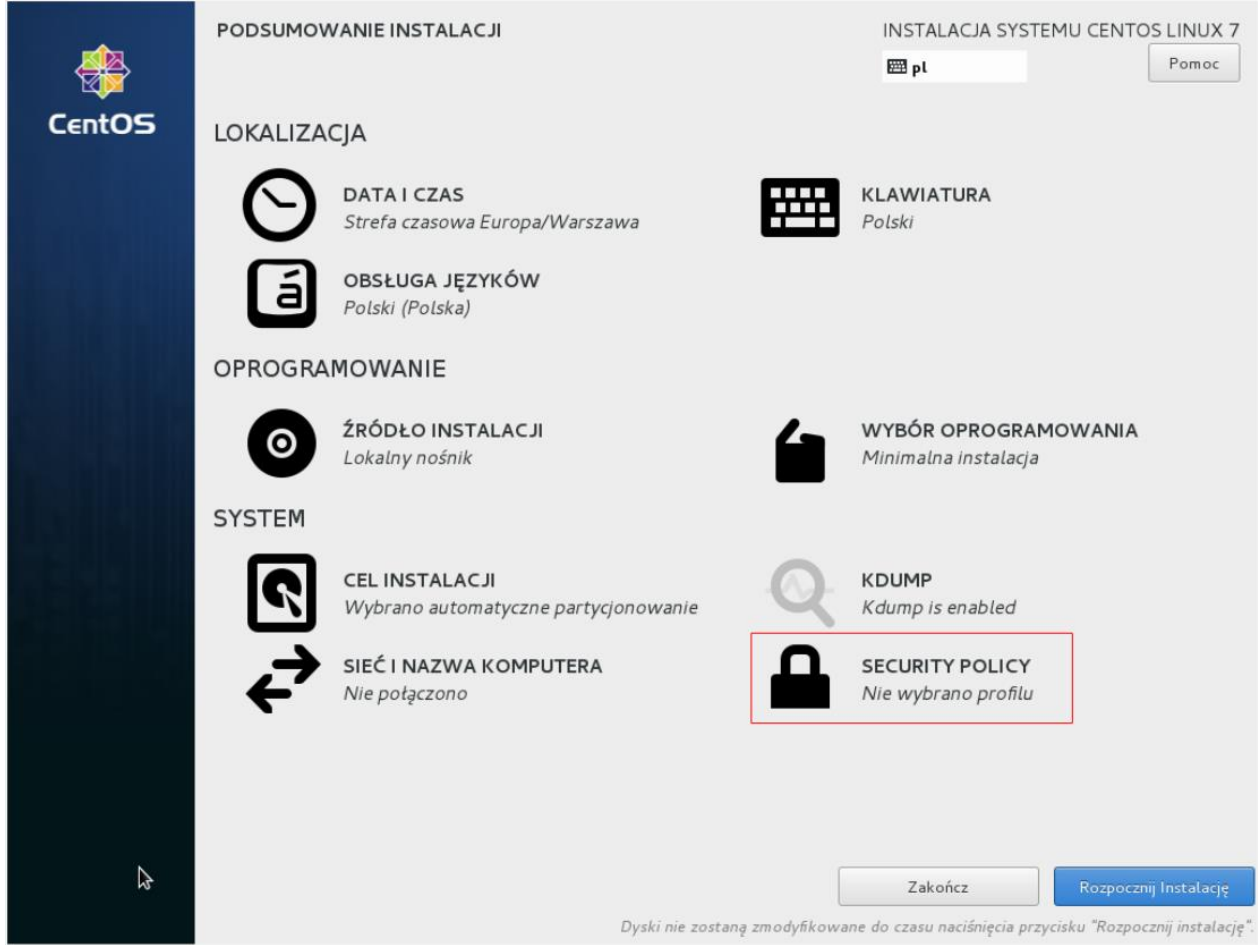

6-14. Kliknij na "Standard System Security Profile", a następnie na "Select Profile" i "Gotowe" (krok dostępny w instalatorze po 2015.11).

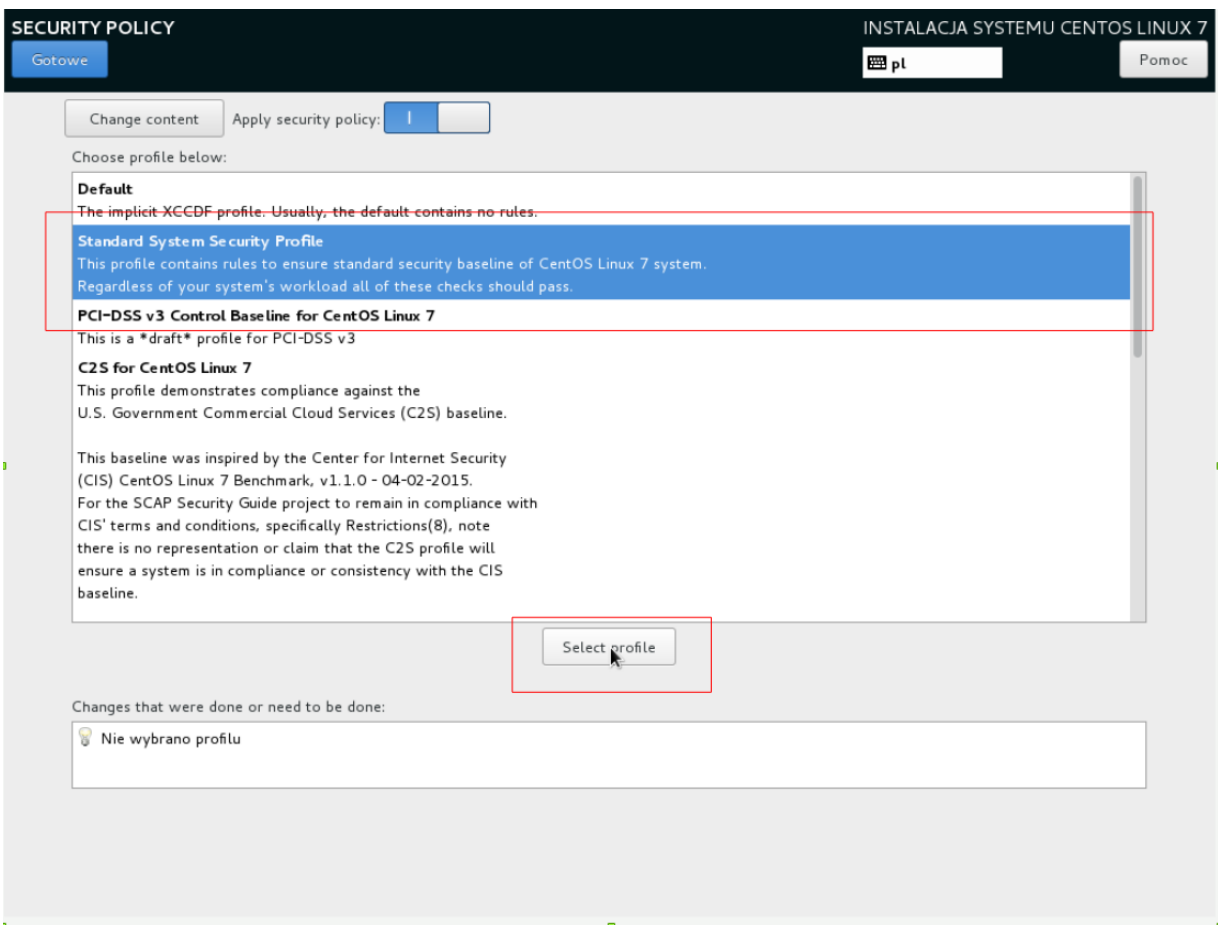

6-15. W oknie "Podsumowanie instalacji" kliknij na "Rozpocznij instalację".

6-16.Już podczas instalacji możesz skonfigurować hasło użytkownika "root". Kliknij na "Hasło Roota".

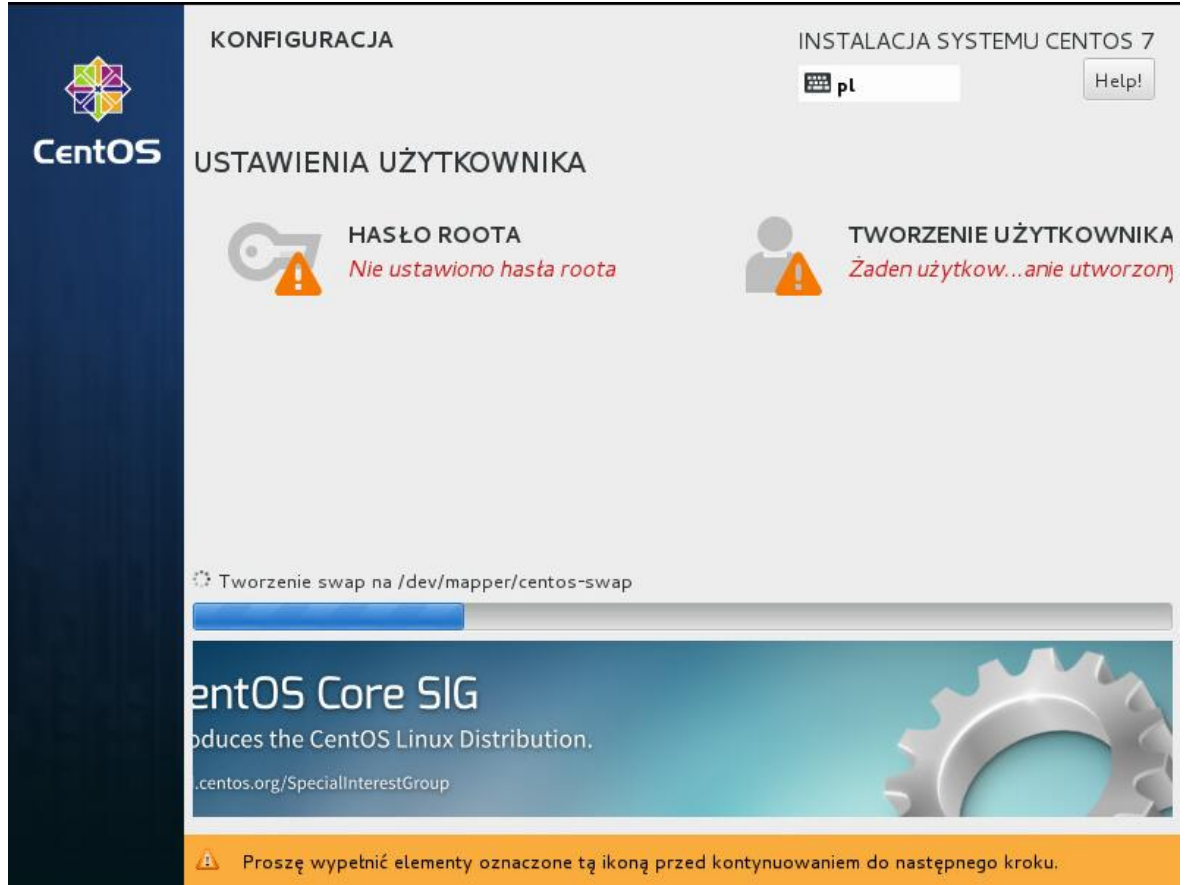

6-17. W oknie "Hasło Roota" dwukrotnie wprowadź hasło, a następnie kliknij na "Gotowe".

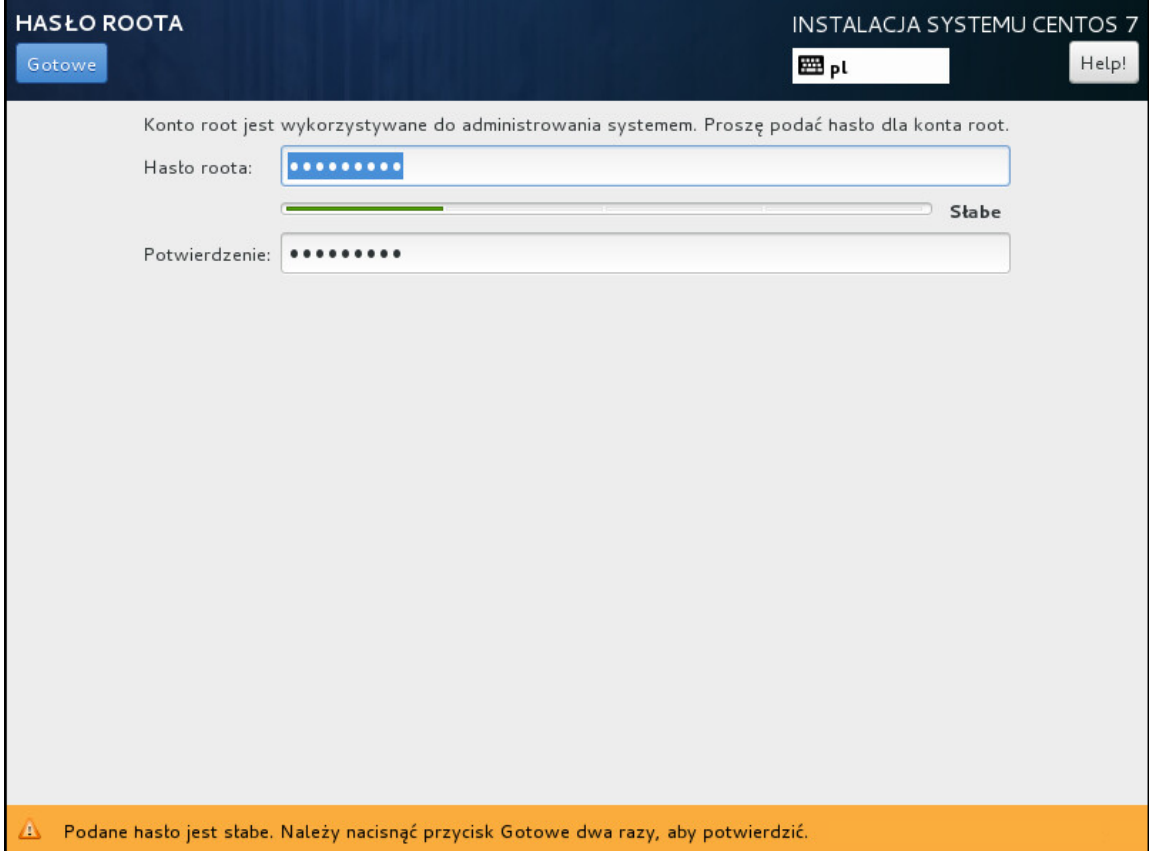

6-18.Już podczas instalacji możesz skonfigurować konto użytkownika. Kliknij na "Tworzenie użytkownika". Uzupełnij wymagane pola i kliknij na "Gotowe".

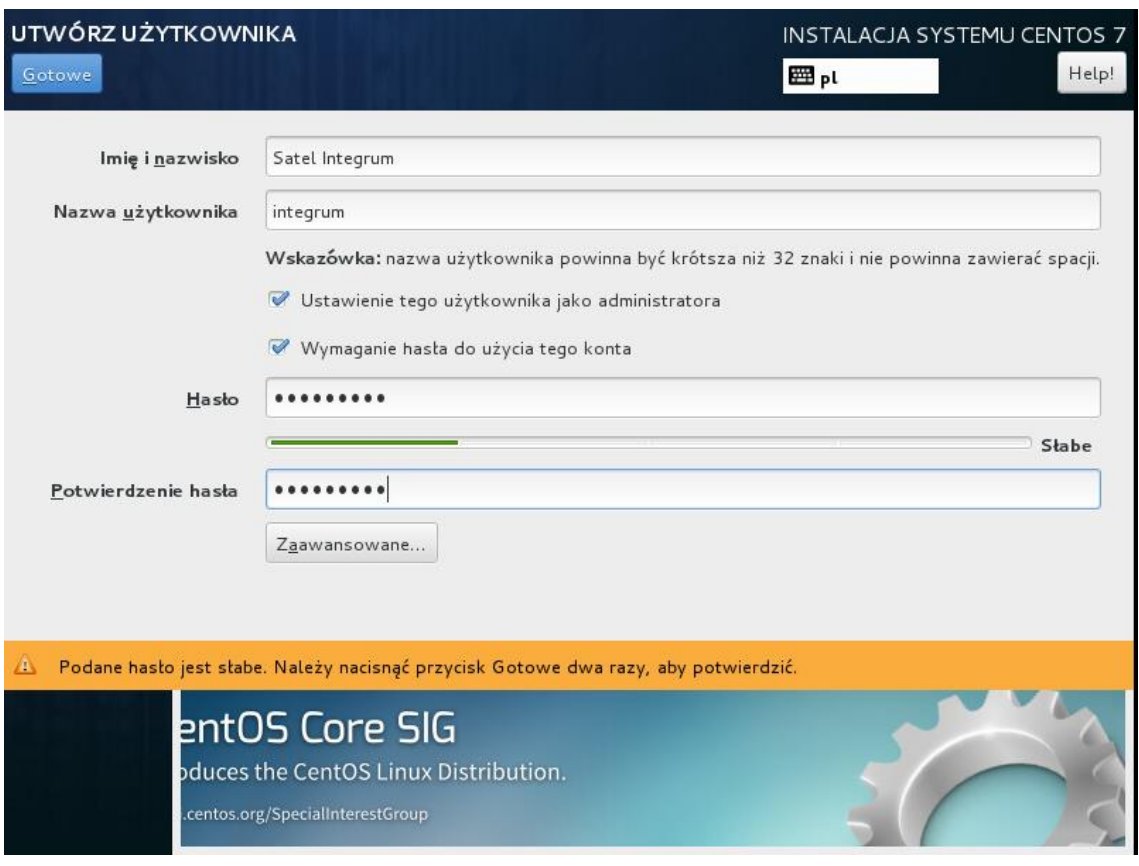

#### 6-19.Po zakończeniu instalacji, kliknij na "Uruchom ponownie" i zaczekaj na wyświetlenie wiersza poleceń powłoki Linux.

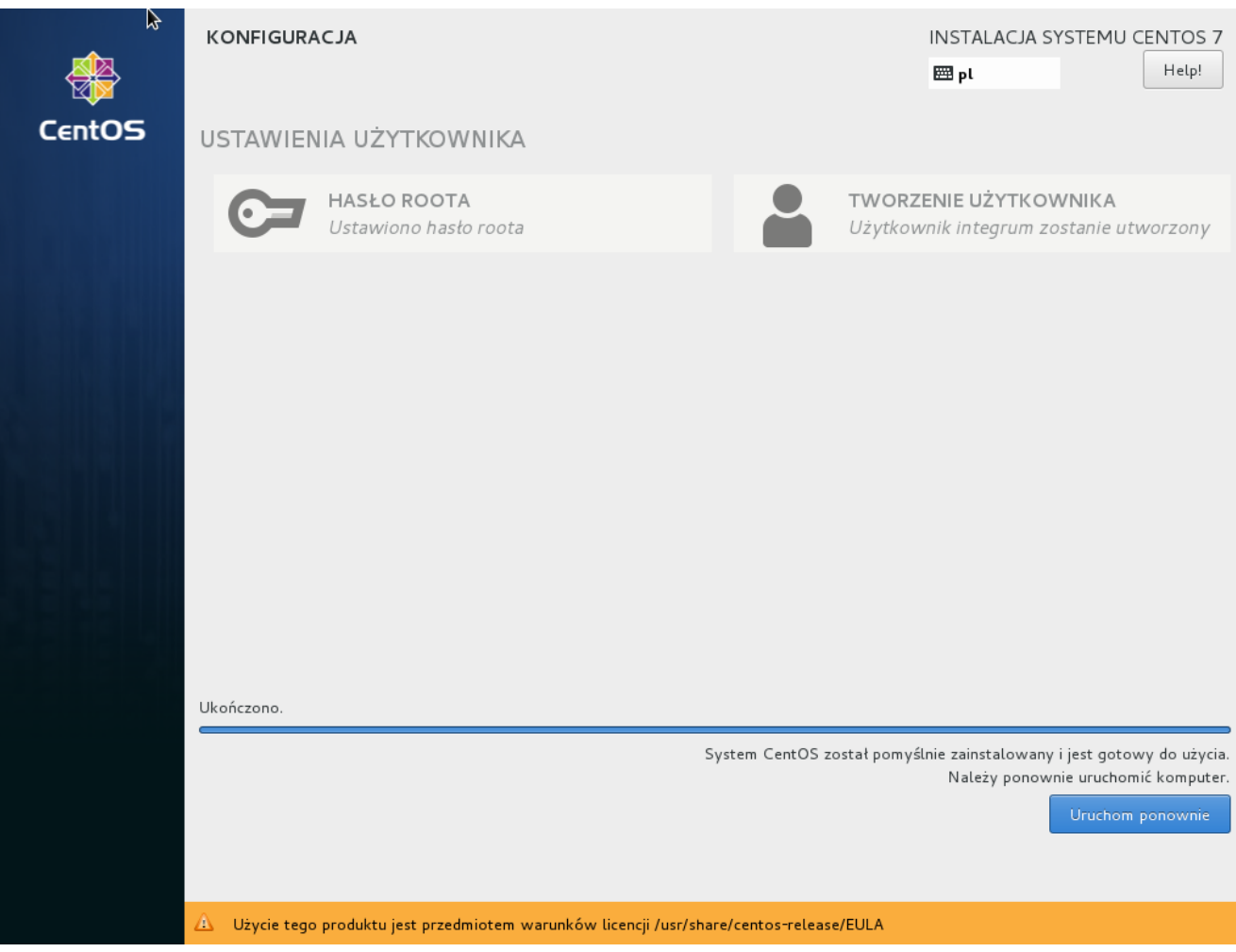

# <span id="page-16-0"></span>**7. Instalacja środowiska serwerowego**

**W przypadku kopiowania poleceń z niniejszego dokumentu, upewnij się, że są one prawidłowo przenoszone do okna konsoli. Miejsca, gdzie polecenie przekracza długość linii, dodano ostrzeżenie: Zwróć uwagę na znaki końca linii. Zaleca się uruchomianie dedykowanego oprogramowania dla podglądu plików PDF, zamiast użycia przeglądarki www.**

7-1. Wprowadź login utworzonego użytkownika i naciśnij ENTER.

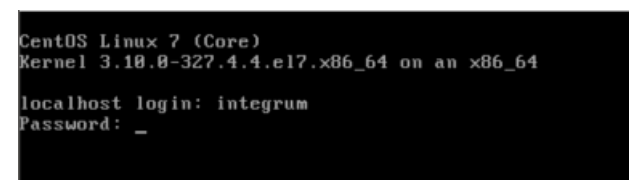

7-2. Podaj hasło i naciśnij ENTER.

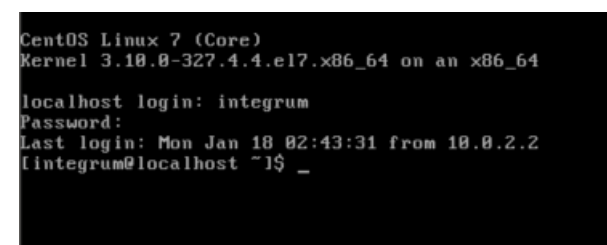

7-3. Przełącz się na konto administracyjne.

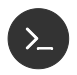

*sudo su*

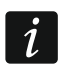

*Podczas pierwszego uruchomienia tego polecenia pojawi się dodatkowo informacja o zalecanych praktykach podczas pracy z uprawnieniami administracyjnymi. Podaj hasło wprowadzone podczas instalacji.*

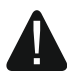

**Upewnij się, że komputer spełnia minimalne wymagania sprzętowe (por. s. [4\)](#page-4-1).**

7-4. Zaktualizuj komponenty systemu operacyjnego.

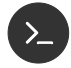

*yum clean all && yum -y update* 

7-5. Zaczekaj na zakończenie instalacji.

7-6. Zainstaluj pakiety systemowe. Po każdym wykonanym poleceniu zaczekaj na zakończenie instalacji.

#### *cd /tmp*

*yum -y install firewalld ntp nano wget bc unzip epel-release rpm -Uvh https://mirror.webtatic.com/yum/el7/webtatic-release.rpm yum -y install httpd mod\_ssl php56w php56w-opcache policycoreutils yum -y install policycoreutils-python selinux-policy yum -y install php56w-mcrypt memcached libmemcached*

- *yum -y install php56w-pecl-memcached*
- 7-7. Zweryfikuj instalację pakietów systemowych.

7-7.1. Sprawdź dostępne repozytoria.

*yum repolist enabled* 

Wyświetlona zostanie lista repozytoriów wykorzystywanych w czasie instalacji. Sprawdź, czy w kolumnie "identyfikator repozytorium" (ang. "repo id") występują wszystkie pozycje wymienione w tabeli poniżej.

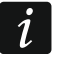

*W systemie mogą istnieć też inne repozytoria.*

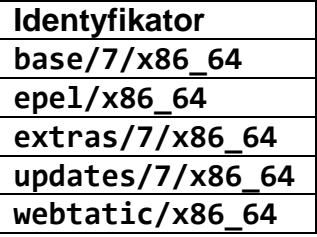

7-7.2. Sprawdź instalację komponentów.

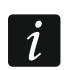

*Zwróć uwagę na znaki końca linii.*

*yum list firewalld nano wget unzip httpd mod\_ssl php56w php56w-opcache php56w-mcrypt memcached php56w-pecl-memcached policycoreutils policycoreutils-python selinux-policy ntp libmemcached.x86\_64 bc*

Wyświetlona zostanie lista zainstalowanych pakietów.

Sprawdź, czy wszystkie znalazły się w sekcji "Zainstalowane pakiety" i czy w raporcie nie występują pozycje "Dostępne pakiety". Podane niżej numery wersji są najniższymi wspieranymi przez oprogramowanie.

*…. Zainstalowane pakiety bc.x86\_64 1.06.95-13.el7 @base*

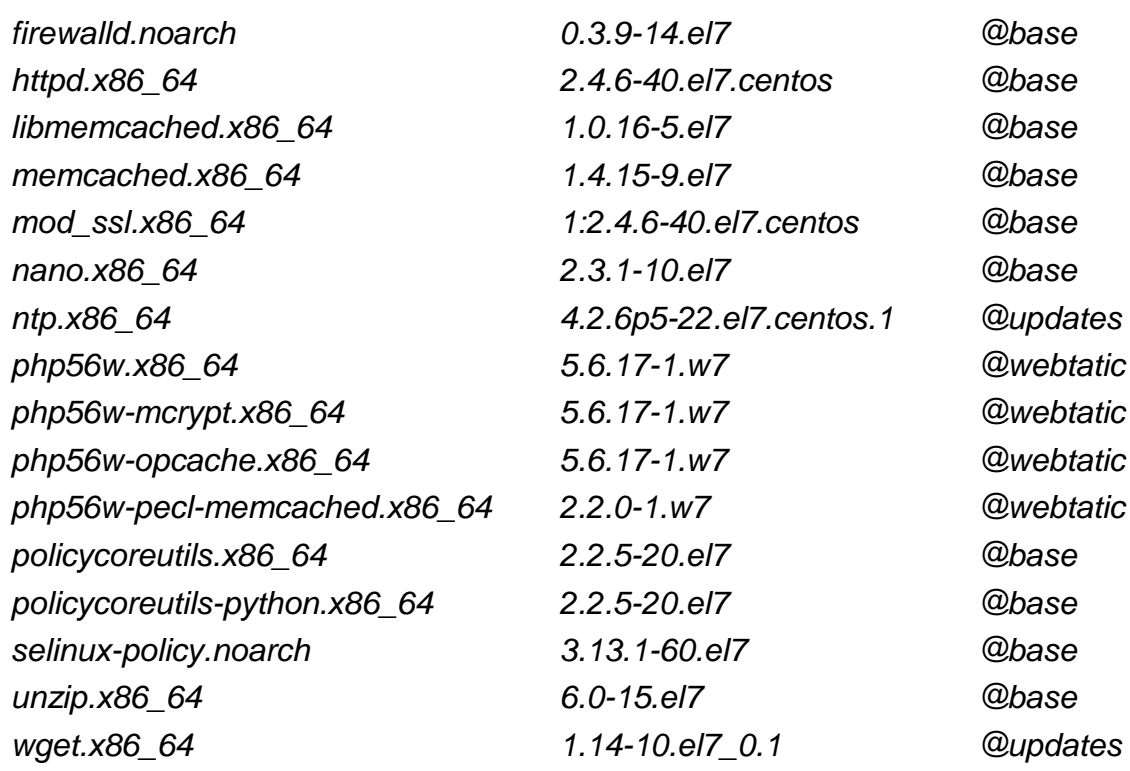

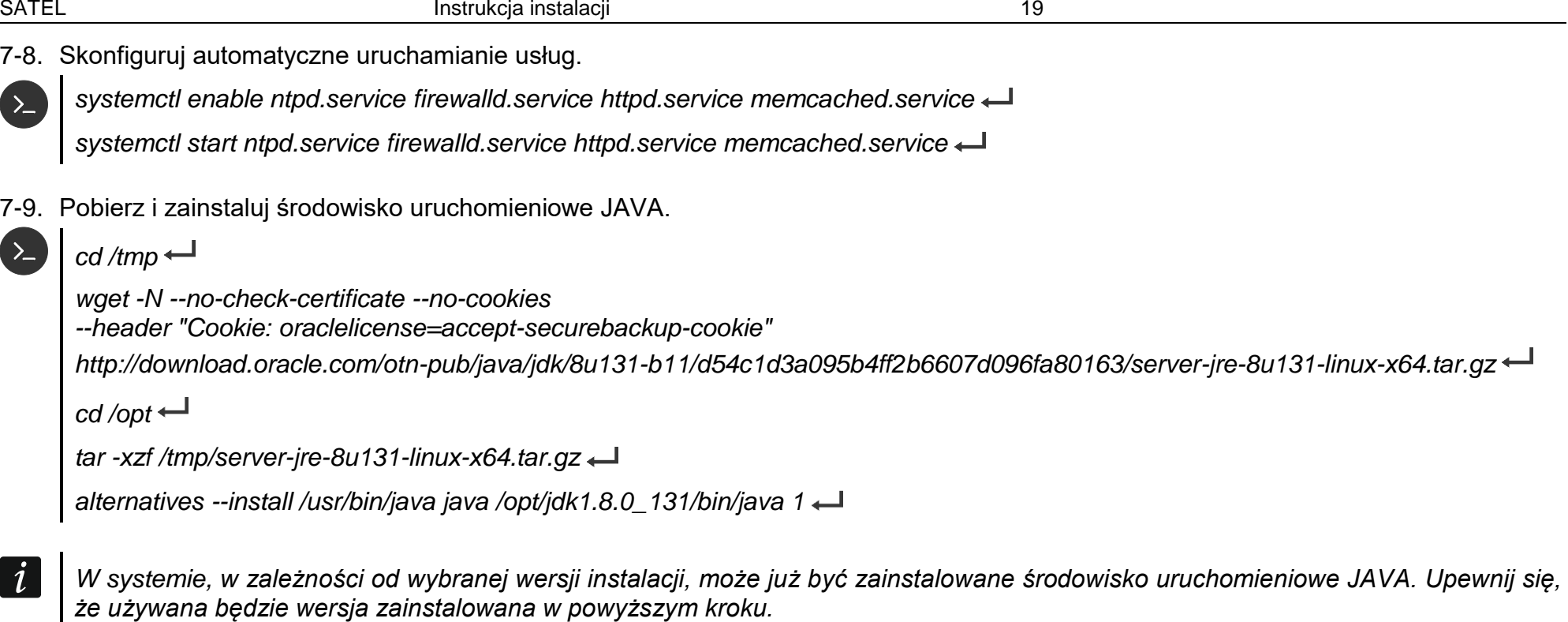

*alternatives --config java* 

*Jest 2 programów dostarczających "java".*

 *Wybór Polecenie*

- *\*+ 1 /usr/lib/jvm/java-1.7.0-openjdk-1.7.0.95-2.6.4.0.el7\_2.x86\_64/jre/bin/java*
- *2 /opt/jdk1.8.0\_131/bin/java*

*Proszę nacisnąć przycisk Enter, aby zachować bieżący wybór[+] lub podać numer wyboru:*

W powyższym przykładzie wersja, którą zainstalowałeś, jest oznaczona numerem 2. Naciśnij kolejno 2 i Enter, aby ustawić ją jako domyślną.

7-10.Zweryfikuj instalację JAVA.

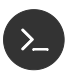

*java -version* 

Wyświetlona zostanie informacja o wersji środowiska JAVA (powinna być zgodna z wybraną w kroku powyżej).

7-11.Zainstaluj serwer aplikacji Wildfly.

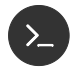

*cd /tmp*

*wget -N http://updates.satel.pl/mapeditor/wildfly/10.1.0/wildfly-install.sh* 

*/bin/bash wildfly-install.sh*

*chkconfig --levels 235 wildfly on*

7-12.Zweryfikuj stan wymaganych usług.

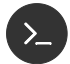

*systemctl -l status ntpd firewalld wildfly httpd memcached* 

Wyświetlona zostanie lista usług wraz ze statusem. Dla każdej usługi przed jej nazwą powinno pojawić się zielone kółko, a jej status powinien być "Active: active (running)".

# <span id="page-21-0"></span>**8. Instalacja oprogramowania bazy danych Maria DB**

- *Poniższy opis dotyczy tylko bazy danych MariaDB. Jeżeli wykupiłeś usługę wsparcia, możesz uzyskać procedury dotyczące baz komercyjnych i pominąć poniższy opis.*
- 8-1. Pobierz i zainstaluj serwer bazy danych.

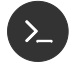

*yum -y install mysql mariadb-server*

8-2. Skonfiguruj oprogramowanie bazy danych.

*nano /etc/my.cnf.d/server.cnf*

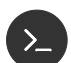

W sekcji [mysqld] wpisz: *tmp\_table\_size=1342177280 max\_heap\_table\_size=1342177280*

*max\_allowed\_packet=10M*

Zapisz zmiany (naciśnij CTRL+X, potem T, a wreszcie Enter). Kontynuuj w wierszu powłoki:

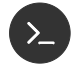

*systemctl enable mariadb.service systemctl start mariadb.service*

8-3. Zweryfikuj stan usługi.

*systemctl -l status mariadb* 

Wyświetlona zostanie informacja o stanie usługi zarządzającej bazą danych wraz ze statusem. Przed jej nazwą powinno pojawić się zielone kółko, a jej stan powinien być "Active: active (running)".

<span id="page-21-1"></span>8-4. Pobierz oprogramowanie klienta bazy danych.

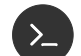

*cd /tmp*

*wget -N --no-check-certificate --no-cookies --header "Cookie: oraclelicense=accept-securebackup-cookie" http://dev.mysql.com/get/Downloads/Connector-J/mysql-connector-java-5.1.38.zip unzip mysql-connector-java-5.1.38.zip*

<span id="page-21-2"></span>8-5. Dodaj oprogramowanie klienta bazy danych do serwera Wildfly.

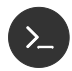

*/opt/wildfly/bin/jboss-cli.sh*

W wierszu poleceń zostanie uruchomiona konsola zarządzania serwerem aplikacji Wildfly.

Poniższe polecenia kolejno: łączą się z lokalnym serwerem Wildfly, rejestrują pobranego klienta bazy danych, dodają go do listy globalnie dostępnych modułów oraz tworzą nazwane źródło danych wykorzystywane przez aplikację INTEGRUM.

#### *connect*

*module add --name=com.mysql.jdbc --dependencies=javax.api,javax.transaction.api --resources=/tmp/mysql-connector-java-5.1.38/mysql-connector-java-5.1.38-bin.jar* 

*/subsystem=datasources/jdbc-driver=mysql:add(driver-name=mysql, driver-module-name=com.mysql.jdbc)*

*/subsystem=ee/:write-attribute(name=global-modules,value=[{"name" => "com.mysql.jdbc","slot" => "main"}])*

*reload*

*quit*

 $\sum$ 

# <span id="page-23-0"></span>**9. Instalacja systemu INTEGRUM**

**W przypadku kopiowania poleceń z niniejszego dokumentu upewnij się, że są one prawidłowo przenoszone do okna konsoli. Miejsca, gdzie polecenie przekracza długość linii, dodano ostrzeżenie: Zwróć uwagę na znaki końca linii. Zaleca się uruchomianie dedykowanego oprogramowania dla podglądu plików PDF, zamiast użycia przeglądarki www.**

Instalację systemu INTEGRUM możesz przeprowadzić w oknie konsoli.

9-1. Pobierz i rozpakuj plik instalacji INTEGRUM.

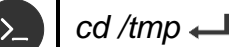

*wget -O integrum.tar.gz -N <link-do-programu>*

*cd /opt* 

*tar --overwrite -xzf /tmp/integrum.tar.gz*

Zamiast **<link-do-programu>** wpisz otrzymany adres oprogramowania odpowiadający zakupionej licencji – w przypadku instalacji demo użyj adresu: http://updates.satel.pl/integrum/integrum-opt-pro-pl-latest.tar.gz

9-2. Skopiuj domyślne pliki konfiguracyjne do docelowych lokalizacji.

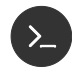

*mkdir /etc/integrum* 

*cp -R /opt/integrum-server/defosconfig/centos7/integrum/\* /etc/integrum*

- 9-3. Utwórz bazę danych.
- $\tilde{l}$

*Poniższy opis dotyczy tylko bazy danych MariaDB. Jeżeli wykupiłeś usługę wsparcia, możesz uzyskać procedury dotyczące baz komercyjnych i pominąć poniższy opis.*

W wierszu poleceń uruchom konsolę poleceń serwera bazy danych.

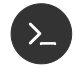

*cd /opt/integrum-server/sql/ mysql -e"set @dbpwd='QA3RP4IFe\\\\\"/sjwDT+Y\*5yF36=\!3'; \ set @dbpwd2='mapsatel'; source mysql-create-schema.sql; \ source mysql-mapsatel-nodata.sql;\ source mysql-mapsatel-data.sql;\ source mysql-integrum.sql;\*

*source mysql-integrum-data.sql;"*

lub, jeżeli zdefiniowałeś login i hasło w czasie instalacji bazy danych MariaDB

```
cd /opt/integrum-server/sql/ 
mysql -u root -p<haslo_uzytkownika> \
-e"set @dbpwd='QA3RP4IFe\\\\\"/sjwDT+Y*5yF36=\!3'; \
set @dbpwd2='mapsatel'; source /opt/integrum-server/sql/mysql-create-schema.sql; \
source mysql-mapsatel-nodata.sql;\
source mysql-mapsatel-data.sql;\
source mysql-integrum.sql;\
source mysql-integrum-data.sql;"
```
- <span id="page-24-0"></span>9-4. Dodaj źródła danych do serwera Wildfly.
- $\boldsymbol{i}$

*Administrator systemu może zmienić dane logowania do bazy. Uzyskaj od niego parametry połączenia.*

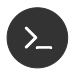

*cd /opt/integrum-server/update/wildfly*

*/bin/bash add-ds.sh mapsatel QA3RP4IFe\\\"/sjwDT+Y\*5yF36=\!3* 

Prawidłowo przeprowadzona konfiguracja i instalacja spowoduje wyświetlenie komunikatu (W przypadku nowej instalacji przed tym komunikatem pojawi się informacja o błędzie usuwania źródeł danych, który należy zignorować):

*true*

*true*

9-5. Zainstaluj komponenty INTEGRUM-AppServer.

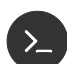

*cp -R /opt/integrum-server/ee/\* /opt/wildfly/standalone/deployments*

Działający serwer Wildfly rozpocznie w tym momencie instalację wgranych aplikacji. Podczas instalacji, serwer Wildfly tworzy pliki informujące o postępie instalacji, które posiadają nazwę aplikacji, a różnią się rozszerzeniem:

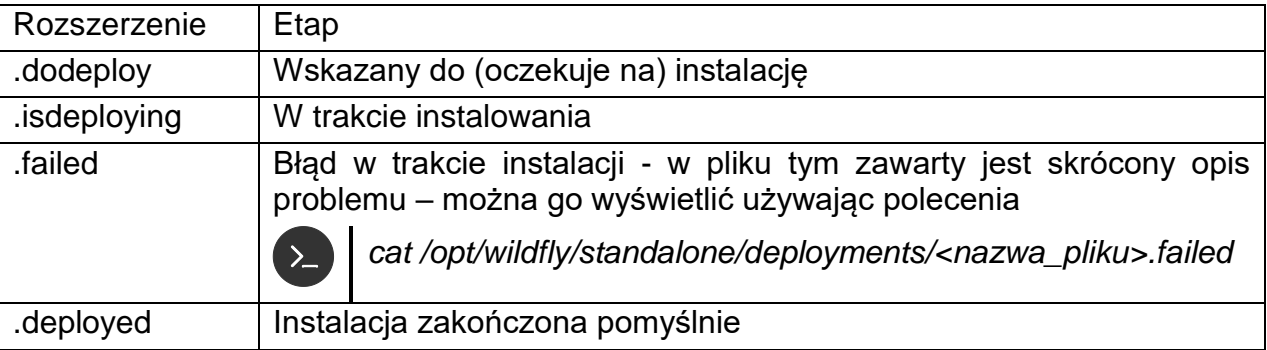

Wielokrotne wywoływanie poniższego polecenia umożliwia śledzenie postępu:

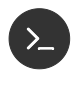

*ls /opt/wildfly/standalone/deployments/\*.ear.\**

*ls /opt/wildfly/standalone/deployments/\*.war.\** 

9-6. Zainstaluj i skonfiguruj automatyczne uruchamianie INTEGRUM-Server.

*cd /opt/integrum-server/bin chmod 755 integrum.sh*

*/opt/integrum-server/bin/integrum.sh install*

*systemctl enable integrum-server*

*systemctl start integrum-server* 

9-7. Zweryfikuj stan usługi.

*systemctl -l status integrum-server* 

Wyświetlona zostanie informacja o stanie usługi zarządzającej bazą danych wraz ze statusem. Przed jej nazwą powinno pojawić się zielone kółko, a jej stan powinien być "Active: active (running)".

- <span id="page-25-0"></span>9-8. Rozpocznij instalację komponentu INTEGRUM-WEB.
	- 9-8.1. Skonfiguruj uprawnienia i politykę SELinux.

*chown -R apache:apache /opt/integrum-server/html semanage fcontext -a -t httpd\_sys\_rw\_content\_t '/opt/integrum-server/html/app/storage(/.\*)?' restorecon -FRv /opt/integrum-server/html setsebool -P httpd\_can\_network\_connect on* 

9-8.2. Skonfiguruj komponent INTEGRUM-WEB.

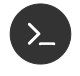

 $\sum$ 

*yes | cp -R /opt/integrum-server/defosconfig/centos7/httpd/\* /etc/httpd systemctl restart httpd.service* 

9-8.3. Skonfiguruj zdalny dostęp do INTEGRUM-WEB.

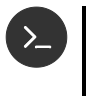

*firewall-cmd --zone=public --add-service=https --permanent firewall-cmd --zone=public --add-service=https* 

#### 9-9. Zweryfikuj działanie programu.

- 9-9.1. W pasku adresu przeglądarki wpisz adres serwera systemu INTEGRUM i naciśnij ENTER. Adres serwera może mieć postać adresu IP lub nazwy domeny.
- 9-9.2. Otworzy się strona logowania.

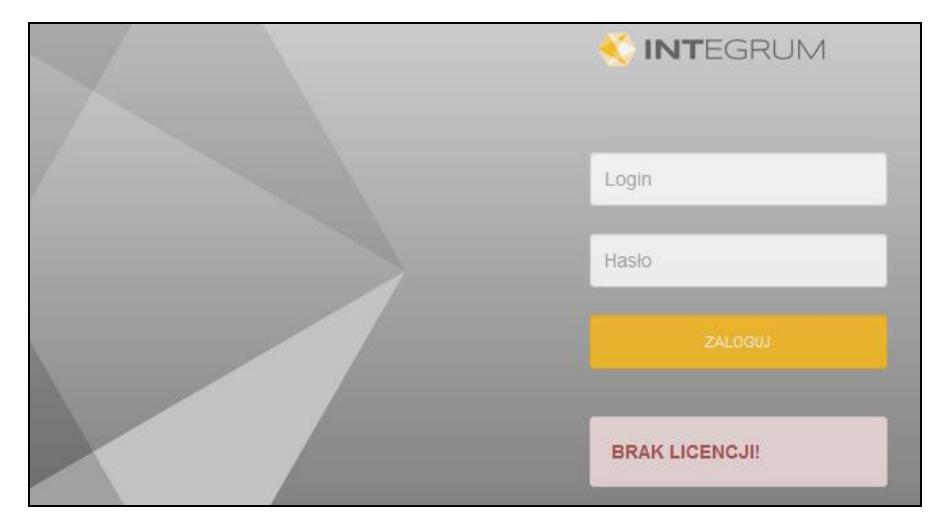

- 9-9.3. Poniżej przycisku "Zaloguj" znajduje się pole, w którym w zależności od statusu licencji:
	- jeżeli żadna licencja nie została jeszcze wczytana wyświetlany jest komunikat informujący o braku licencji,
	- gdy co najmniej jedna licencja została wczytana, ale jeszcze nie została zweryfikowana – wyświetlany jest komunikat, że licencja nie została zweryfikowana,
	- gdy co najmniej jedna licencja została wczytana i zweryfikowana wyświetlane są dane właściciela licencji.
- 9-9.4. Wprowadź login i hasło, a następnie kliknij na "Zaloguj". Uzyskasz dostęp do aplikacji. Domyślny login po instalacji systemu to "admin", a hasło "Satel.123".
- 9-9.5. Przekaż adres systemu INTEGRUM administratorowi systemu.
- 9-10. Wykonaj działania opisane w rozdziale ["Instalacja certyfikatów SSL"](#page-31-0) s. [31.](#page-31-0)

# <span id="page-27-0"></span>**10. Aktualizacja systemu INTEGRUM**

**W przypadku kopiowania poleceń z niniejszego dokumentu, upewnij się, że są one prawidłowo przenoszone do okna konsoli. Miejsca, gdzie polecenie przekracza długość linii, dodano ostrzeżenie: Zwróć uwagę na znaki końca linii. Zaleca się uruchomianie dedykowanego oprogramowania dla podglądu plików PDF, zamiast użycia przeglądarki www.**

Aktualizację systemu INTEGRUM możesz przeprowadzić w oknie konsoli, wykonując działania opisane niżej.

Kroki, przy których w nawiasie kwadratowym podany jest numer wersji *[vX.X.X]*, wykonuj tylko w przypadku, gdy zainstalowana jest dokładnie ta lub starsza wersja programu.

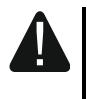

**Poniżej opisana została typowa procedura aktualizacji. Upewnij się, czy do nowej wersji INTEGRUM nie dołączono informacji o konieczności wykonania dodatkowych działań podczas aktualizacji.**

10-1. Pobierz informację o zmianach w INTEGRUM.

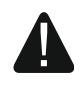

**Kolejne dwa kroki wymagają połączenia z Internetem. Pliki te możesz również samodzielnie pobrać na innym stanowisku i umieścić na serwerze w katalogu /tmp. Zwróć uwagę na nazwy plików.**

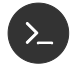

 $cd$  /tmp  $\leftarrow$ 

*wget -N http://updates.satel.pl/integrum/integrum-changelog.md* 

*head -n 20 integrum-changelog.md*

Zapoznaj się z informacjami o wersji oprogramowania i zdecyduj, czy chcesz kontynuować aktualizację.

10-2. Pobierz i rozpakuj plik instalacji INTEGRUM.

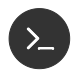

 $cd$  /tmp  $\leftarrow$ 

*wget -N http://updates.satel.pl/integrum/integrum-opt-latest.tar.gz* 

10-3. Zatrzymaj usługę INTEGRUM-Server.

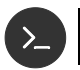

*/opt/integrum-server/bin/integrum.sh stop* 

10-4. *[v1.4.0]* Zaktualizuj serwer aplikacji Wildfly.

#### $cd$  /tmp  $\leftarrow$

*wget -N http://updates.satel.pl/mapeditor/wildfly/10.1.0/wildfly-install.sh systemctl stop wildfly /bin/bash wildfly-install.sh chkconfig --levels 235 wildfly on* 

10-5. *[v1.4.0]* Pobierz oprogramowanie klienta bazy danych (por. s. [21\)](#page-21-1).

#### $cd$  /tmp  $\leftarrow$

*wget -N --no-check-certificate --no-cookies --header "Cookie: oraclelicense=accept-securebackup-cookie" http://dev.mysql.com/get/Downloads/Connector-J/mysql-connector-java-5.1.38.zip unzip mysql-connector-java-5.1.38.zip* 

10-6. *[v1.4.0]* Dodaj oprogramowanie klienta bazy danych do serwera Wildfly (por. s. [21\)](#page-21-2).

*/opt/wildfly/bin/jboss-cli.sh* 

W wierszu poleceń zostanie uruchomiona konsola zarządzania serwerem aplikacji Wildfly.

Poniższe polecenia kolejno: łączą się z lokalnym serwerem Wildfly, rejestrują pobranego klienta bazy danych, dodają go do listy globalnie dostępnych modułów oraz tworzą nazwane źródło danych wykorzystywane przez aplikację INTEGRUM.

#### *connect*

*module add --name=com.mysql.jdbc --dependencies=javax.api,javax.transaction.api --resources=/tmp/mysql-connector-java-5.1.38/mysql-connector-java-5.1.38-bin.jar* 

*/subsystem=datasources/jdbc-driver=mysql:add(driver-name=mysql, driver-module-name=com.mysql.jdbc)* 

*/subsystem=ee/:write-attribute(name=global-modules,value=[{"name" => "com.mysql.jdbc","slot" => "main"}])* 

```
reload
```
 $q$ *uit*  $\leftarrow$ 

10-7. Przygotuj się do instalacji nowej wersji.

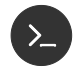

#### *cd /opt*

*BACKUPDATE=\$(date +%Y%m%d-%H%M)*

*tar -cvzf integrum-backup-\$BACKUPDATE.tar.gz integrum-server/*

10-8. Zaktualizuj pliki aplikacii.

*cd /opt/integrum-server*

*find . -name "\*.log\*" -type f -delete find . -name "\*.jar" -type f -delete find . -name "\*.js" -type f -delete cd /opt tar --overwrite -xzf /tmp/integrum-opt-latest.tar.gz* 

10-9. Zaktualizuj strukturę bazy danych aplikacji. Wyświetl dostępne pliki aktualizacji bazy:

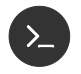

*cd /opt/integrum-server/sql ls mysql-integrum-update-\*.\**

Wyświetlone zostaną pliki z rozszerzeniem SQL oraz, jeżeli taki plik został już uruchomiony na tym serwerze, plik o tej samej nazwie ale rozszerzeniu TXT.

*Administrator systemu może zmienić sposób logowania do bazy, uzyskaj od niego parametry połączenia.*

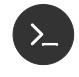

#### *mysql*

*source getversion.sql*

Wyświetlona zostanie wersja aktualnie zainstalowanej bazy danych aplikacji.

*Poniższy krok należy powtórzyć dla każdego pliku z rozszerzeniem SQL zawierającego w nazwie numer wersji większy, niż dotychczasowo używana wersja.*

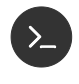

*source mysql-integrum-update-<numer\_wersji>.sql exit* 

10-10.*[v1.4.0] [v1.5.0]* Dodaj/Zaktualizuj źródła danych do serwera Wildfly (por. s. [24\)](#page-24-0).

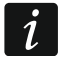

*Administrator systemu może zmienić dane logowania do bazy. Uzyskaj od niego parametry połączenia.*

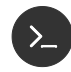

*cd /opt/integrum-server/update/wildfly*

*/bin/bash add-ds.sh mapsatel QA3RP4IFe\\\"/sjwDT+Y\*5yF36=\!3* 

Prawidłowo przeprowadzona konfiguracja i instalacja spowoduje wyświetlenie komunikatu (W przypadku nowej instalacji przed tym komunikatem pojawi się informacja o błędzie usuwania źródeł danych, który należy zignorować):

*true*

*true*

10-11.Zainstaluj komponenty INTEGRUM-AppServer.

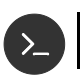

*yes | cp -R /opt/integrum-server/ee/\* /opt/wildfly/standalone/deployments* 

Działający serwer Wildfly rozpocznie instalację wgranych aplikacji. Podczas instalacji serwer Wildfly tworzy pliki informujące o postępie instalacji, które posiadają nazwę aplikacji, a różnią się rozszerzeniem:

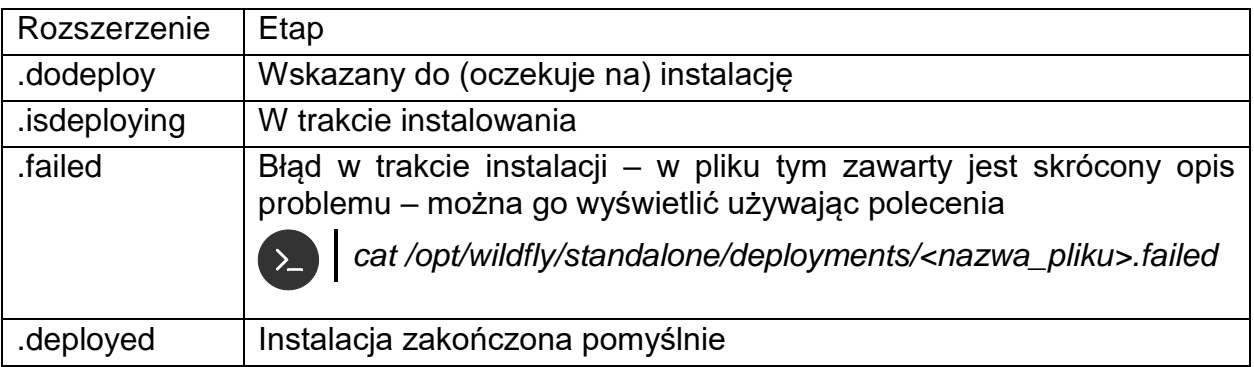

Wielokrotne wywoływanie poniższych poleceń umożliwia śledzenie postępu:

*ls /opt/wildfly/standalone/deployments/\*.ear.\** 

*ls /opt/wildfly/standalone/deployments/\*.war.\** 

#### 10-12.Zaktualizuj komponent INTEGRUM-Web.

Poniższy skrypt konfiguruje uprawnienia i politykę SELinux (por. s. [25\)](#page-25-0) oraz usuwa cache wcześniejszej wersji aplikacji.

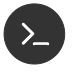

*cd /opt/integrum-server/update/centos7*

*chmod 755 prepareWeb.sh* 

*./prepareWeb.sh*

*systemctl restart httpd* 

10-13.Przywróć uprawnienia aplikacji INTEGRUM-Server.

*chmod 755 /opt/integrum-server/bin/integrum.sh* 

10-14.Uruchom ponownie usługę INTEGRUM-Server.

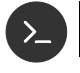

*/opt/integrum-server/bin/integrum.sh start* 

# <span id="page-31-0"></span>**11. Instalacja certyfikatów SSL**

INTEGRUM instalowane jest z domyślnymi certyfikatami SSL – certyfikaty te muszą zostać zastąpione przez certyfikaty wygenerowane z danymi serwera na którym wykonano instalację.

Jeżeli nie wykonasz poniższych działań, przeglądarki www będą wyświetlać ostrzeżenia o niebezpieczeństwie.

- 11-1. Pliki otrzymane od wystawcy certyfikatu wgraj do katalogu: /etc/integrum/ssl/ zastępując istniejące pliki:
	- apache.crt plik certyfikatu
	- apache.key plik klucza prywatnego
- 11-2. Uruchom ponownie usługę serwera www:

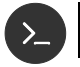

*systemctl restart httpd* 

# <span id="page-32-0"></span>**12. Konfiguracja ustawień**

W oknie konsoli możesz skonfigurować ustawienia INTEGRUM Server oraz aplikacji INTEGRUM-WEB.

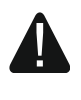

**Edycja poniższych plików powoduje zmiany działania systemu i niepoprawna edycja może powodować błędy w działaniu aplikacji. Wykonuj je tylko, jeżeli jest to niezbędne.**

#### <span id="page-32-1"></span>**12.1INTEGRUM Server**

Jeśli chcesz wyświetlić zawartość pliku konfiguracyjnego INTEGRUM Server, w oknie konsoli wpisz następującą komendę:

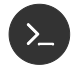

 $\lambda$ 

*cat /etc/integrum/jndi.properties* 

Jeśli chcesz edytować zawartość tego pliku konfiguracyjnego, wpisz komendę:

*nano /etc/integrum/jndi.properties* 

Poniżej przedstawiono zawartość pliku konfiguracyjnego INTEGRUM Server.

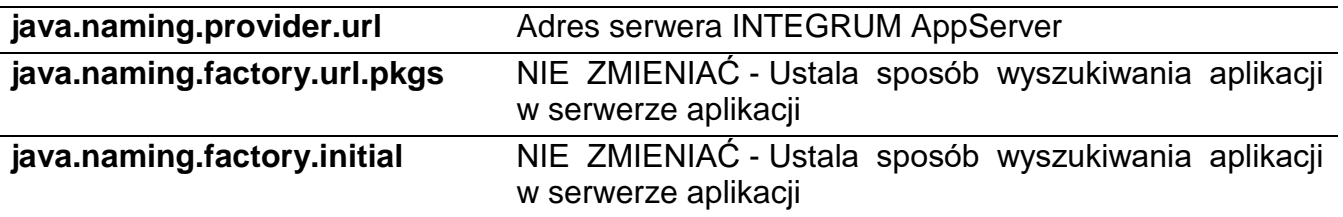

### <span id="page-32-2"></span>**12.2Aplikacja INTEGRUM-WEB**

Jeżeli chcesz wyświetlić zawartość pliku konfiguracyjnego aplikacji INTEGRUM-WEB, wpisz w oknie konsoli następującą komendę:

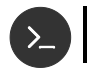

*cat /opt/integrum-server/html/app/config/parameters.php* i naciśnij ENTER.

Jeżeli chcesz edytować zawartość tego pliku konfiguracyjnego, wpisz komendę:

*nano /opt/integrum-server/html/app/config/parameters.php*

i naciśnij ENTER.

Poniżej przedstawiono modyfikowalne parametry pliku konfiguracyjnego aplikacji INTEGRUM-WEB.

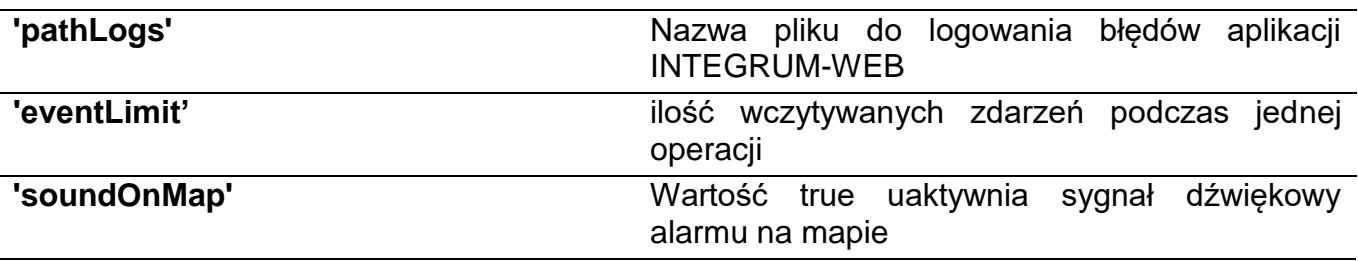

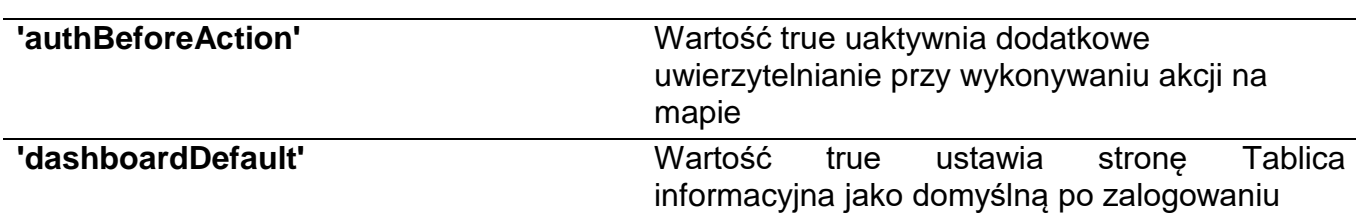

#### <span id="page-33-0"></span>**12.3Aplikacja INTEGRUM-APPSERVER**

Jeżeli chcesz wyświetlić zawartość pliku konfiguracyjnego aplikacji INTEGRUM-APPSERVER (plik może nie istnieć), wpisz w oknie konsoli następującą komendę:

 $\rightarrow$ 

*cat /etc/integrum/integrum.properties* 

i naciśnij ENTER.

Jeżeli chcesz edytować zawartość tego pliku konfiguracyjnego, wpisz komendę:

*nano /etc/integrum/integrum.properties* 

i naciśnij ENTER.

Poniżej przedstawiono modyfikowalne parametry pliku konfiguracyjnego aplikacji INTEGRUM-APPSERVER.

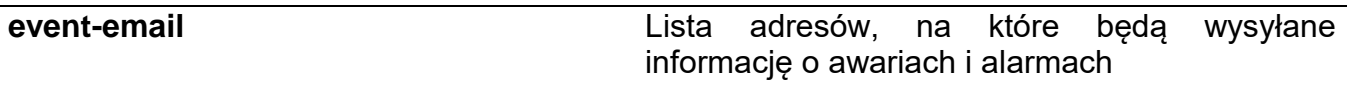

#### <span id="page-33-1"></span>**12.4Serwer WILDFLY – konfiguracja wysyłki email**

Jeżeli chcesz wyświetlić zawartość pliku konfiguracyjnego aplikacji Wildfly, wpisz w oknie konsoli następującą komendę:

*cat /opt/wildfly/standalone/configuration/standalone.xml*

i naciśnij ENTER.

Jeżeli chcesz edytować zawartość tego pliku konfiguracyjnego, wpisz komendę:

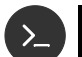

 $\sum$ 

*nano /opt/wildfly/standalone/configuration/standalone.xml* i naciśnij ENTER.

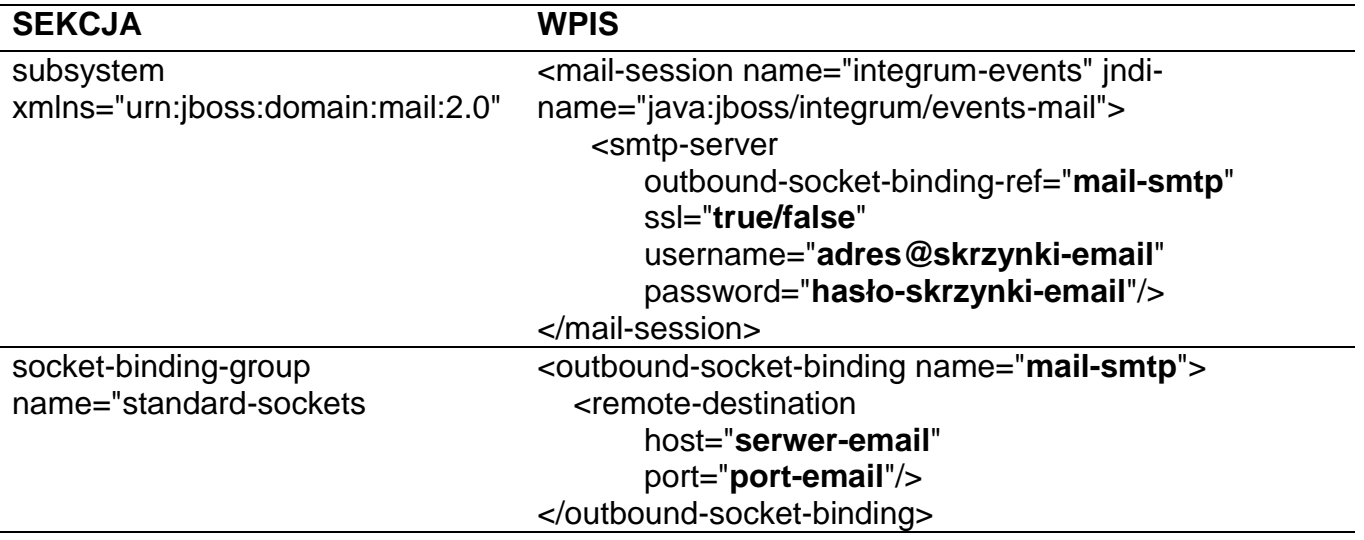

# <span id="page-34-0"></span>**13. Pomocne komendy**

<span id="page-34-1"></span>Zarządzanie systemem INTEGRUM mogą ułatwić komendy wpisywane w oknie konsoli (po wpisaniu komendy naciśnij ENTER).

#### **13.1Weryfikacja wymagań sprzętowych**

Po wprowadzeniu polecenia wyświetlona zostanie liczba rdzeni, całkowita ilość pamięci RAM i rozmiar pliku wymiany w MB.

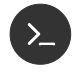

*cat /proc/cpuinfo | grep 'physical\ id\|core\ id' | uniq | echo ' ' \$(wc -l) Total\ cores && vmstat -s -S M | grep total --color=never*

#### <span id="page-34-2"></span>**13.2Sprawdzanie stanu usług systemowych**

Komponenty systemu zainstalowane są w formie usług działających w tle w sposób ciągły. Operator może sprawdzić ich stan.

#### **Sprawdzanie statusu**

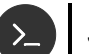

*systemctl status <nazwa\_usługi>*

#### **Zatrzymanie**

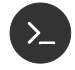

*systemctl stop <nazwa\_usługi>*

#### **Uruchomienie**

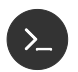

*systemctl start <nazwa\_usługi>*

Poniżej znajdują się nazwy usług używanych przez INTEGRUM:

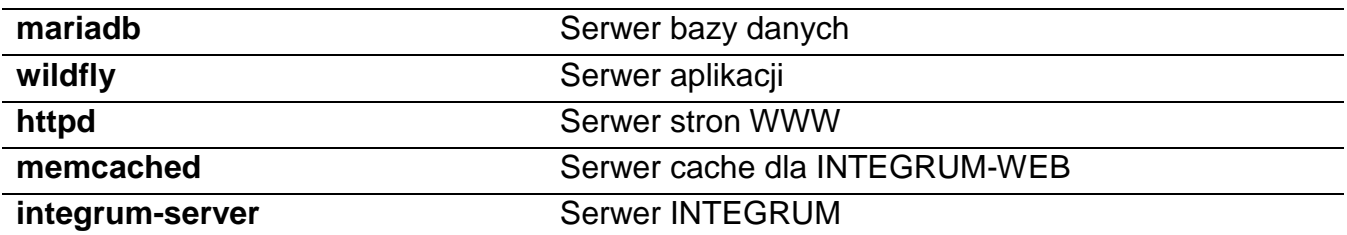

#### <span id="page-35-0"></span>**13.3Zbieranie logów z usług systemowych i komponentów INTEGRUM**

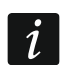

*Zwróć uwagę na znaki końca linii.*

#### *cd /tmp*

*tar -czf integrumlogs-srv-\$(date +%Y-%m-%d-%H-%M).tar.gz /opt/wildfly/standalone/log/server.log /var/log/mariadb/mariadb.log /var/log/httpd/\*\_log* اد

*tar -czf integrumlogs-srvcfg-\$(date +%Y-%m-%d-%H-%M).tar.gz /etc/my.cnf\* /etc/httpd/\**

*tar -czf integrumlogs-app-\$(date +%Y-%m-%d-%H-%M).tar.gz /opt/wildfly/standalone/deployments/\*.ear.\* /opt/integrum-server/log/wrapper.log /opt/integrum-server/html/app/storage/logs/\*.log*

*tar -czf integrumlogs-appcfg-\$(date +%Y-%m-%d-%H-%M).tar.gz /etc/integrum/\*.properties /opt/integrum-server/html/app/config/*

Logi szczegółowe:

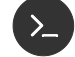

#### *cd /tmp*

*tar -czf integrumlogs-srvall-\$(date +%Y-%m-%d-%H-%M).tar.gz /opt/wildfly/standalone/log/\*.log.\**

*tar -czf integrumlogs-appall-\$(date +%Y-%m-%d-%H-%M).tar.gz /opt/integrum-server/log/\**

#### <span id="page-35-1"></span>**13.4Użytkownik administracyjny konsoli zarządzania serwera aplikacji Wildfly**

*/opt/wildfly/bin/add-user.sh*

*What type of user do you wish to add?*

*a) Management User (mgmt-users.properties)*

*b) Application User (application-users.properties)*

 $(a)$ :  $a \leftarrow$ 

*Username : integrum*

*Password : Satel-123*

*Re-enter Password : Satel-123*

*What groups ... [ ]:* 

*Is this correct yes/no? yes*

*Is this new user going to be used for one AS process to connect to another AS process? .... yes/no? no*

#### <span id="page-36-0"></span>**13.5Otwarcie zdalnego dostępu do konsoli zarządzania serwera aplikacji Wildfly**

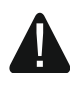

**Polecenie otwiera dostęp do usługi w sieci i tworzy potencjalną lukę bezpieczeństwa. Używaj go tylko, jeżeli jest to niezbędne.**

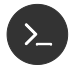

*firewall-cmd --zone=public --add-port=9990/tcp*

#### <span id="page-36-1"></span>**13.6Weryfikacja konfiguracji połączenia do bazy danych serwera aplikacji Wildfly**

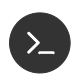

*/opt/wildfly/bin/jboss-cli.sh* 

W wierszu poleceń zostanie uruchomiona konsola zarządzania serwerem aplikacji Wildfly. Poniższe polecenia kolejno: łączą się z lokalnym serwerem Wildfly oraz weryfikują nazwane źródło danych wykorzystywane przez aplikację INTEGRUM.

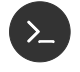

*connect* 

*data-source test-connection-in-pool --name=SatelEssentialDS data-source test-connection-in-pool --name=SatelIntegrumDS quit*

Prawidłowo przeprowadzona konfiguracja i instalacja spowoduje wyświetlenie komunikatu (po poleceniach data-source ….):

*true*

*true*

#### <span id="page-36-2"></span>**13.7Dodatki pomocne w diagnostyce sieci**

Poniższe polecenia instalują dodatkowe narzędzia, o których użycie może poprosić konsultant.

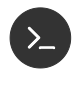

*yum -y install telnet* 

*yum -y install net-tools* 

#### <span id="page-36-3"></span>**13.8Serwer czasu**

Serwer CentOS pozwala na udostępnienie usługi NTP jako serwera czasu dla innych urządzeń w sieci, stając się lokalnym serwerem czasu. Konieczne jest dodanie reguły udostępniającej port tej usługi w sieci.

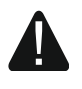

**Polecenie otwiera dostęp do usługi w sieci i tworzy potencjalną lukę bezpieczeństwa. Wykonuj je tylko, jeżeli jest to niezbędne.**

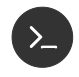

*firewall-cmd --zone=public --add-port=123/udp*

*firewall-cmd --zone=public --add-port=123/udp --permanent*

# <span id="page-37-0"></span>**14. Zanim zaktualizujesz oprogramowanie centrali**

*Na czas aktualizacji oprogramowania centrali odłącz centralę od systemu INTEGRUM.*

Możesz wybrać jeden z poniższych wariantów, aby odłączyć centralę od INTEGRUM.

14-1. Wariant I

- 1. Zaloguj się do programu (z uprawnieniami Administrator).
- 2. Przejdź do zakładki "Centrale".
- 3. Kliknij na nazwę centrali, którą chcesz odłączyć.
- 4. Przejdź do zakładki "Ogólne".
- 5. Kliknij na przycisk opisany jako "Aktywna" (na przycisku powinno zostać wyświetlone "Nie").
- 6. Kliknij na "Zapisz".
- 7. Odśwież stronę, aby upewnić się, że komunikacja z centralą została zakończona.

### 14-2. Wariant II

Wyjmij wtyczkę kabla Ethernet z modułu ethernetowego na czas aktualizacji oprogramowania.

 $\boxed{i}$ 

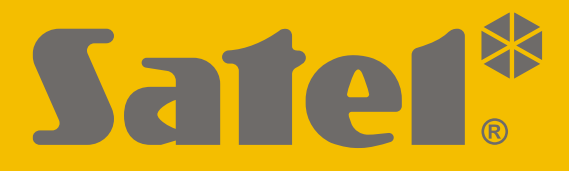

# **INTEGRUM**

# **Oprogramowanie do zarządzania systemami bezpieczeństwa**

**Instrukcja instalacji w systemie CentOS**

Wersja 1.5 integrum\_c\_i\_pl 07/17

SATEL sp. z o.o. • ul. Budowlanych 66 • 80-298 Gdańsk • POLSKA tel. 58 320 94 00 • serwis 58 320 94 30 • dz. techn. 58 320 94 20; 604 166 075 www.satel.pl

nie drukować!!!